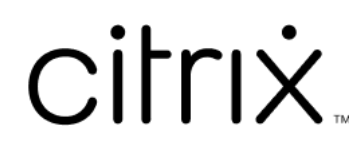

# **Pack d'optimisation HDX RealTime 2.9 LTSR**

# **Contents**

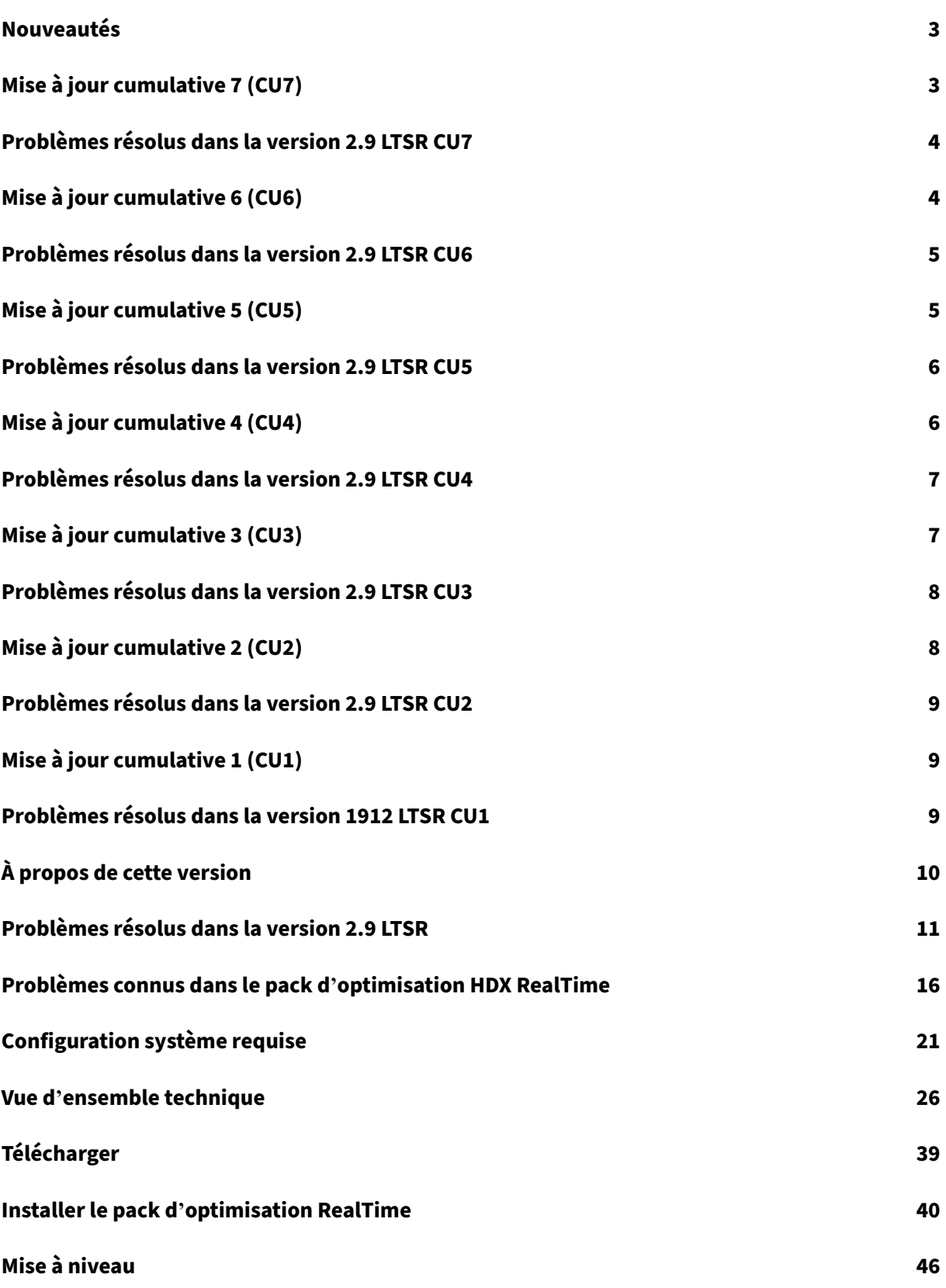

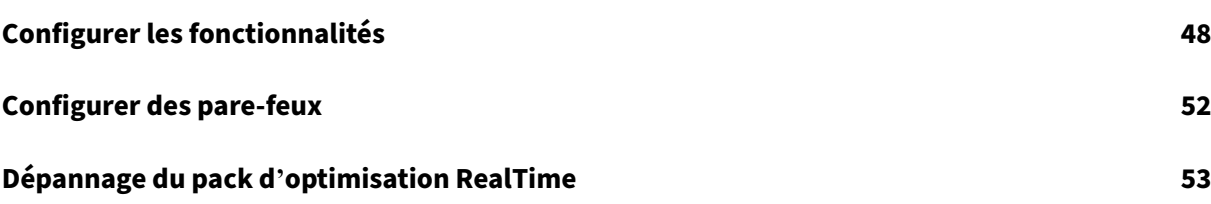

# **Nouveautés**

<span id="page-3-0"></span>July 24, 2023

# **Pack d'optimisation HDX RealTime 2.9 LTSR**

La mise à jour cumulative 7 (CU7) est la dernière version du pack d'optimisation HDX RealTime 2.9 LTSR. CU7 ajoute deux nouvelles corrections par rapport à la version 2.9 CU6 du pack d'optimisation HDX RealTime.

La version CU6 de HDX RealTime [Media Engin](https://docs.citrix.com/fr-fr/hdx-optimization/2-9-ltsr/whats-new/cumulative-update-7/fixed-issues.html)e 2.9 prend en charge les bibliothèques mises à niveau : libjpeg et zlib.

HDX RealTime Media Engine 2.9 CU5 pour macOS fournit une prise en charge native pour Apple M1 et est compatible avec l'application Citrix Workspace sur les appareils Mac Intel et M1.

# **Mise à jour cumulative 7 (CU7)**

<span id="page-3-1"></span>July 24, 2023 Date de publication : 03 juillet 2023

# **À propos de cette version**

CU7 ajoute deux nouvelles corrections par rapport à la version 2.9 CU6 du pack d'optimisation HDX RealTime.

Mise à jour cumulative 6 (C[U6\) du pack](https://docs.citrix.com/fr-fr/hdx-optimization/2-9-ltsr/whats-new/cumulative-update-7/fixed-issues.html) d'optimisation HDX RealTime 2.9 LTSR Mise à jour cumulative 5 (CU5) du pack d'optimisation HDX RealTime 2.9 LTSR [Mise à jour cumulative 4 \(CU4\) du pack d](https://docs.citrix.com/fr-fr/hdx-optimization/2-9-ltsr/whats-new/cumulative-update-6.html)'optimisation HDX RealTime 2.9 LTSR [Mise à jour cumulative 3 \(CU3\) du pack d](https://docs.citrix.com/fr-fr/hdx-optimization/2-9-ltsr/whats-new/cumulative-update-5.html)'optimisation HDX RealTime 2.9 LTSR [Mise à jour cumulative 2 \(CU2\) du pack d](https://docs.citrix.com/fr-fr/hdx-optimization/2-9-ltsr/whats-new/cumulative-update-4.html)'optimisation HDX RealTime 2.9 LTSR [Mise à jour cumulative 1 \(CU1\) du pack d](https://docs.citrix.com/fr-fr/hdx-optimization/2-9-ltsr/whats-new/cumulative-update-3.html)'optimisation HDX RealTime 2.9 LTSR Pack d'[optimisation HDX RealTime 2.9 LTSR \(version initiale\)](https://docs.citrix.com/fr-fr/hdx-optimization/2-9-ltsr/whats-new/cumulative-update-2.html) [Problèmes connus dans cette version](https://docs.citrix.com/fr-fr/hdx-optimization/2-9-ltsr/whats-new/cumulative-update-1.html) [Fin de prise en charge et retraits](https://docs.citrix.com/fr-fr/hdx-optimization/2-9-ltsr/whats-new/2-9-ltsr-initial-release.html)

#### Dates d'éligibilité de Citrix Subscription Advantage

# **[Problèmes résolus dans la version 2.](https://support.citrix.com/article/CTX111618)9 LTSR CU7**

#### <span id="page-4-0"></span>July 24, 2023

La mise à jour cumulative 7 (CU7) du Pack d'optimisation HDX RealTime 2.9 contient toutes les correc‑ tions qui ont été introduites dans le Pack d'optimisation HDX RealTime 2.9, la mise à jour cumulative 1, la mise à jour cumulative 2, la mise à jour cumulative 3, la mise à jour cumulative 4, la mise à jour cumulative 5, la mise à jour cumulative 6 ainsi que les corrections suivantes :

• Ce correctif vous permet de v[érifier et de définir les résultats sur faux](https://docs.citrix.com/fr-fr/hdx-optimization/2-9-ltsr/whats-new/2-9-ltsr-initial-release/fixed-issues.html) p[our la prise en charge d](https://docs.citrix.com/fr-fr/hdx-optimization/2-9-ltsr/whats-new/cumulative-update-1/fixed-issues.html)' [AEC pour le matériel sp](https://docs.citrix.com/fr-fr/hdx-optimization/2-9-ltsr/whats-new/cumulative-update-2/fixed-issues.html)[écifi](https://docs.citrix.com/fr-fr/hdx-optimization/2-9-ltsr/whats-new/cumulative-update-6/fixed-issues.html)[é. Pour activer cette corre](https://docs.citrix.com/fr-fr/hdx-optimization/2-9-ltsr/whats-new/cumulative-update-3/fixed-issues.html)ct[ion, définissez la clé de re](https://docs.citrix.com/fr-fr/hdx-optimization/2-9-ltsr/whats-new/cumulative-update-4/fixed-issues.html)gis[tre suivante](https://docs.citrix.com/fr-fr/hdx-optimization/2-9-ltsr/whats-new/cumulative-update-5/fixed-issues.html) :

HKEY\_CURRENT\_USER\SOFTWARE\Citrix\HDXRTConnector\MediaEngine

Nom : AecHWCheckExclusionList

Type : REG\_SZ

Valeur : False

[LOP-4594]

- Les améliorations suivantes ont été apportées pour améliorer l'expérience utilisateur :
	- **–** Activez l'AEC sur certains casques.
	- **–** Définissez la clé de registre suivante pour supprimer la génération d'écho sur le point de terminaison pour les casques :
		- HKEY\_CURRENT\_USER\SOFTWARE\Citrix\HDXRTConnector\MediaEngine

Nom : AecHWCheckExclusionList

Type : REG\_SZ

Valeur : False

[LOP-4596]

# **Mise à jour cumulative 6 (CU6)**

<span id="page-4-1"></span>July 24, 2023

Date de publication : 30 janvier 2023

# **À propos de cette version**

CU6 ajoute deux nouvelles corrections par rapport à la version 2.9 CU5 du pack d'optimisation HDX RealTime.

Mise à jour cumulative 5 (C[U5\) du pack](https://docs.citrix.com/fr-fr/hdx-optimization/2-9-ltsr/whats-new/cumulative-update-6/fixed-issues.html) d'optimisation HDX RealTime 2.9 LTSR Mise à jour cumulative 4 (CU4) du pack d'optimisation HDX RealTime 2.9 LTSR [Mise à jour cumulative 3 \(CU3\) du pack d](https://docs.citrix.com/fr-fr/hdx-optimization/2-9-ltsr/whats-new/cumulative-update-5.html)'optimisation HDX RealTime 2.9 LTSR [Mise à jour cumulative 2 \(CU2\) du pack d](https://docs.citrix.com/fr-fr/hdx-optimization/2-9-ltsr/whats-new/cumulative-update-4.html)'optimisation HDX RealTime 2.9 LTSR [Mise à jour cumulative 1 \(CU1\) du pack d](https://docs.citrix.com/fr-fr/hdx-optimization/2-9-ltsr/whats-new/cumulative-update-3.html)'optimisation HDX RealTime 2.9 LTSR Pack d'[optimisation HDX RealTime 2.9 LTSR \(version initiale\)](https://docs.citrix.com/fr-fr/hdx-optimization/2-9-ltsr/whats-new/cumulative-update-2.html) [Problèmes connus dans cette version](https://docs.citrix.com/fr-fr/hdx-optimization/2-9-ltsr/whats-new/cumulative-update-1.html) [Fin de prise en charge et retraits](https://docs.citrix.com/fr-fr/hdx-optimization/2-9-ltsr/whats-new/2-9-ltsr-initial-release.html) Dates d'[éligibilité de Citrix Subscriptio](https://docs.citrix.com/fr-fr/hdx-optimization/2-9-ltsr/known-issues.html)n Advantage

# **[Problèmes résolus dans la version 2.](https://support.citrix.com/article/CTX111618)9 LTSR CU6**

#### <span id="page-5-0"></span>July 24, 2023

La mise à jour cumulative 6 (CU6) du Pack d'optimisation HDX RealTime 2.9 contient toutes les corrections qui ont été introduites dans le Pack d'optimisation HDX RealTime 2.9, la mise à jour cumulative 1, la mise à jour cumulative 2, la mise à jour cumulative 3, la mise à jour cumulative 4, la mise à jour cumulative 5 ainsi que les corrections suivantes :

- [Dans certains scénarios](https://docs.citrix.com/fr-fr/hdx-optimization/2-9-ltsr/whats-new/cumulative-update-2/fixed-issues.html), le[s appels audio entre des](https://docs.citrix.com/fr-fr/hdx-optimization/2-9-ltsr/whats-new/cumulative-update-3/fixed-issues.html) [utili](https://docs.citrix.com/fr-fr/hdx-optimization/2-9-ltsr/whats-new/2-9-ltsr-initial-release/fixed-issues.html)[sateurs de Skype Entrep](https://docs.citrix.com/fr-fr/hdx-optimization/2-9-ltsr/whats-new/cumulative-update-4/fixed-issues.html)[rise](https://docs.citrix.com/fr-fr/hdx-optimization/2-9-ltsr/whats-new/cumulative-update-1/fixed-issues.html) [optimisé et](https://docs.citrix.com/fr-fr/hdx-optimization/2-9-ltsr/whats-new/cumulative-update-5/fixed-issues.html) [des util](https://docs.citrix.com/fr-fr/hdx-optimization/2-9-ltsr/whats-new/cumulative-update-5/fixed-issues.html)isateurs de Microsoft Teams ne peuvent pas être enregistrés. [LOP‑4577]
- Lorsque vous utilisez certaines configurations de proxy HTTP, le Pack d'optimisation RealTime peut fonctionner uniquement en mode de secours. [LOP‑4579]

# **Mise à jour cumulative 5 (CU5)**

<span id="page-5-1"></span>April 12, 2022

Date de publication : 8 avril 2022

# **À propos de cette version**

CU5 ajoute une correction par rapport à la version 2.9 CU4 du pack d'optimisation HDX RealTime. Mise à jour cumulative 4 (CU4) du pack d'optimisation HDX RealTime 2.9 LTSR Mise à jour cum[ulative 3 \(C](https://docs.citrix.com/fr-fr/hdx-optimization/2-9-ltsr/whats-new/cumulative-update-5/fixed-issues.html)U3) du pack d'optimisation HDX RealTime 2.9 LTSR [Mise à jour cumulative 2 \(CU2\) du pack d](https://docs.citrix.com/fr-fr/hdx-optimization/2-9-ltsr/whats-new/cumulative-update-4.html)'optimisation HDX RealTime 2.9 LTSR [Mise à jour cumulative 1 \(CU1\) du pack d](https://docs.citrix.com/fr-fr/hdx-optimization/2-9-ltsr/whats-new/cumulative-update-3.html)'optimisation HDX RealTime 2.9 LTSR Pack d'[optimisation HDX RealTime 2.9 LTSR \(version initiale\)](https://docs.citrix.com/fr-fr/hdx-optimization/2-9-ltsr/whats-new/cumulative-update-2.html) [Problèmes connus dans cette version](https://docs.citrix.com/fr-fr/hdx-optimization/2-9-ltsr/whats-new/cumulative-update-1.html) [Fin de prise en charge et retraits](https://docs.citrix.com/fr-fr/hdx-optimization/2-9-ltsr/whats-new/2-9-ltsr-initial-release.html) Dates d'[éligibilité de Citrix Subscriptio](https://docs.citrix.com/fr-fr/hdx-optimization/2-9-ltsr/known-issues.html)n Advantage

# **[Problèmes résolus dans la version 2.](https://support.citrix.com/article/CTX111618)9 LTSR CU5**

<span id="page-6-0"></span>April 12, 2022

La mise à jour cumulative 5 (CU5) du Pack d'optimisation HDX RealTime 2.9 contient toutes les corrections qui ont été introduites dans le Pack d'optimisation HDX RealTime 2.9, la mise à jour cumulative 1, la mise à jour cumulative 2, la mise à jour cumulative 3, la mise à jour cumulative 4 ainsi que la correction suivante :

• [La fenêtre À propos du pa](https://docs.citrix.com/fr-fr/hdx-optimization/2-9-ltsr/whats-new/cumulative-update-2/fixed-issues.html)ck d'[optimisation HDX Real](https://docs.citrix.com/fr-fr/hdx-optimization/2-9-ltsr/whats-new/cumulative-update-3/fixed-issues.html)[Ti](https://docs.citrix.com/fr-fr/hdx-optimization/2-9-ltsr/whats-new/2-9-ltsr-initial-release/fixed-issues.html)[me affiche désormais la ver](https://docs.citrix.com/fr-fr/hdx-optimization/2-9-ltsr/whats-new/cumulative-update-4/fixed-issues.html)[sion correcte](https://docs.citrix.com/fr-fr/hdx-optimization/2-9-ltsr/whats-new/cumulative-update-1/fixed-issues.html) de Windows lors de l'exécution sur Windows 11. [LOP‑4524]

# **Mise à jour cumulative 4 (CU4)**

<span id="page-6-1"></span>December 17, 2021 Date de publication : 9 juillet 2021

## **À propos de cette version**

CU4 ajoute une correction par rapport à la version 2.9 CU3 du pack d'optimisation HDX RealTime.

Mise à jour cumulative 3 (CU3) du pack d'optimisation HDX RealTime 2.9 LTSR

Mise à jour cumulative 2 (CU2) du pack d'optimisation HDX RealTime 2.9 LTSR Mise à jour cumulative 1 (CU1) du pack d'optimisation HDX RealTime 2.9 LTSR Pack d'[optimisation HDX RealTime 2.9 LTSR \(version initiale\)](https://docs.citrix.com/fr-fr/hdx-optimization/2-9-ltsr/whats-new/cumulative-update-2.html) [Problèmes connus dans cette version](https://docs.citrix.com/fr-fr/hdx-optimization/2-9-ltsr/whats-new/cumulative-update-1.html) [Fin de prise en charge et retraits](https://docs.citrix.com/fr-fr/hdx-optimization/2-9-ltsr/whats-new/2-9-ltsr-initial-release.html) Dates d'[éligibilité de Citrix Subscriptio](https://docs.citrix.com/fr-fr/hdx-optimization/2-9-ltsr/known-issues.html)n Advantage

# **[Problèmes résolus dans la version 2.](https://support.citrix.com/article/CTX111618)9 LTSR CU4**

#### <span id="page-7-0"></span>September 21, 2021

La mise à jour cumulative 4 (CU4) du Pack d'optimisation HDX RealTime 2.9 contient toutes les correc‑ tions qui ont été introduites dans le Pack d'optimisation HDX RealTime 2.9, la mise à jour cumulative 1, la mise à jour cumulative 2, la mise à jour cumulative 3, ainsi que la correction suivante :

• Grâce à cette correction, la mi[se à jour cumulative 4 \(CU4\) du Pack d](https://docs.citrix.com/fr-fr/hdx-optimization/2-9-ltsr/whats-new/2-9-ltsr-initial-release/fixed-issues.html)'o[ptimisation HDX RealTime](https://docs.citrix.com/fr-fr/hdx-optimization/2-9-ltsr/whats-new/cumulative-update-1/fixed-issues.html) [2.9 prend désormais e](https://docs.citrix.com/fr-fr/hdx-optimization/2-9-ltsr/whats-new/cumulative-update-2/fixed-issues.html)[n charge les environnement](https://docs.citrix.com/fr-fr/hdx-optimization/2-9-ltsr/whats-new/cumulative-update-3/fixed-issues.html)s Skype Entreprise compatibles avec FIPS. [LOP-4469]

# **Mise à jour cumulative 3 (CU3)**

<span id="page-7-1"></span>December 17, 2021

Date de publication : 12 février 2021

## **À propos de cette version**

CU3 ajoute quatre nouvelles corrections par rapport à la version 2.9 CU2 du pack d'optimisation HDX RealTime.

Mise à jour cumulative 2 (CU[2\) du pack d](https://docs.citrix.com/fr-fr/hdx-optimization/2-9-ltsr/whats-new/cumulative-update-3/fixed-issues.html)'optimisation HDX RealTime 2.9 LTSR

Mise à jour cumulative 1 (CU1) du pack d'optimisation HDX RealTime 2.9 LTSR

Pack d'[optimisation HDX RealTime 2.9 LTSR \(version initiale\)](https://docs.citrix.com/fr-fr/hdx-optimization/2-9-ltsr/whats-new/cumulative-update-2.html)

[Problèmes connus dans cette version](https://docs.citrix.com/fr-fr/hdx-optimization/2-9-ltsr/whats-new/cumulative-update-1.html)

Fin de prise en charge et retraits

Dates d'éligibilité de Citrix Subscription Advantage

# **[Problèmes résolus dans la version 2.](https://support.citrix.com/article/CTX111618)9 LTSR CU3**

#### <span id="page-8-0"></span>December 17, 2021

La mise à jour cumulative 3 (CU3) du pack d'optimisation HDX RealTime 2.9 contient toutes les correc‑ tions qui ont été introduites dans le Pack d'optimisation HDX RealTime 2.9, la mise à jour cumulative 1, la mise à jour cumulative 2, ainsi que les nouvelles corrections suivantes :

- Lorsque les utilisateurs Mac r[éduisent une fenêtre vidéo, puis la resta](https://docs.citrix.com/fr-fr/hdx-optimization/2-9-ltsr/whats-new/2-9-ltsr-initial-release/fixed-issues.html)ur[ent, la fenêtre peut dis‑](https://docs.citrix.com/fr-fr/hdx-optimization/2-9-ltsr/whats-new/cumulative-update-1/fixed-issues.html) paraître. [LOP-2811]
- Certaines caméras USB telles que Polycom EagleEye Cube peuvent provoquer un cadre noir dans les vidéos des participants lors des appels de pair à pair. [LOP‑4243]
- Le rendu vidéo est pris en charge sur macOS Big Sur. [LOP‑4422]
- Après la mise à niveau du pack d'optimisation HDX RealTime vers la version 2.9.1, un écran noir peut apparaître lorsque vous vous connectez à un Polycom RealPresence Collaboration Server. [CVADHELP‑15552]

# **Mise à jour cumulative 2 (CU2)**

<span id="page-8-1"></span>December 7, 2020

Date de publication : 01 Décembre 2020

## **À propos de cette version**

CU2 ajoute deux nouvelles corrections par rapport à la version 2.9 CU1 du pack d'optimisation HDX RealTime.

Mise à jour cumulative 1 (CU1) du pack d'optimisation HDX RealTime 2.9 LTSR

Pack d'optimisation HDX R[ealTime 2.9](https://docs.citrix.com/fr-fr/hdx-optimization/2-9-ltsr/whats-new/cumulative-update-2/fixed-issues.html) LTSR (version initiale)

[Problèmes connus dans cette version](https://docs.citrix.com/fr-fr/hdx-optimization/2-9-ltsr/whats-new/cumulative-update-1.html)

[Fin de prise en charge et retraits](https://docs.citrix.com/fr-fr/hdx-optimization/2-9-ltsr/whats-new/2-9-ltsr-initial-release.html)

Dates d'[éligibilité de Citrix Subscriptio](https://docs.citrix.com/fr-fr/hdx-optimization/2-9-ltsr/known-issues.html)n Advantage

# **Problèmes résolus dans la version 2.9 LTSR CU2**

#### <span id="page-9-0"></span>December 17, 2021

La mise à jour cumulative 2 (CU2) du pack d'optimisation HDX RealTime 2.9 contient toutes les corrections qui ont été introduites dans le Pack d'optimisation HDX RealTime 2.9, la mise à jour cumulative 1, ainsi que les nouvelles corrections suivantes :

- Une fois le pack d'optimisati[on HDX RealTime installé, les tentatives](https://docs.citrix.com/fr-fr/hdx-optimization/2-9-ltsr/whats-new/2-9-ltsr-initial-release/fixed-issues.html) d'établissement d'un ap‑ pel audio à l'aide du pool de serveurs Edge Skype Entreprise compos[é de plusieurs serveurs](https://docs.citrix.com/fr-fr/hdx-optimization/2-9-ltsr/whats-new/cumulative-update-1/fixed-issues.html) peuvent échouer. Le problème se produit lorsqu'un ou plusieurs serveurs ne fonctionnent pas. [CVADHELP‑14607]
- Lorsqu'un appel poste à poste ou une conférence téléphonique est établie sur un point de terminaison qui utilise HDX RealTime Connector 2.9, des valeurs élevées de gigue et de longues boucles peuvent être signalées. [CVADHELP‑15439]

# **Mise à jour cumulative 1 (CU1)**

<span id="page-9-1"></span>December 17, 2021

Date de publication : 7 mai 2020

# **À propos de cette version**

La mise à jour cumulative 1 (CU1) du pack d'optimisation HDX RealTime 1912 LTSR comprend quatre nouvelles corrections.

Pack d'optimisation HDX RealTime 2.9 LTSR (version initiale)

Problème[s connus da](https://docs.citrix.com/fr-fr/hdx-optimization/2-9-ltsr/whats-new/cumulative-update-1/fixed-issues.html)ns cette version

[Fin de prise en charge et retraits](https://docs.citrix.com/fr-fr/hdx-optimization/2-9-ltsr/whats-new/2-9-ltsr-initial-release.html)

Dates d'[éligibilité de Citrix Subscriptio](https://docs.citrix.com/fr-fr/hdx-optimization/2-9-ltsr/known-issues.html)n Advantage

# **[Problèmes résolus dans la version 19](https://support.citrix.com/article/CTX111618)12 LTSR CU1**

<span id="page-9-2"></span>September 7, 2020

- Lors d'un appel Skype Entreprise, une voix robotique peut être entendue. Le problème se pro‑ duit lorsque le pack d'optimisation HDX RealTime est en mode de secours. [CVADHELP‑13782]
- Avec cette amélioration, vous pouvez accorder la priorité à l'encodage de la caméra par rapport à l'encodage GPU. Cependant, nous ne recommandons pas de modifier le comportement par défaut. Cette amélioration est utile dans les scénarios où une vidéo doit capturer un plus grand niveau de détails dans une grande salle (par exemple, une salle de conférence). [CVADHELP‑ 14042]
- Si un utilisateur met un appel en attente alors qu'il y a déjà un appel en attente, la musique d' attente devient déformée ou son débit est plus rapide. [LOP‑3842]
- Lorsque vous cliquez sur Citrix HDX RealTime Media Engine dans les préférences système Mac, ce message d'erreur peut s'afficher :

Impossible de charger le volet des préférences de Citrix HDX RealTime Media Engine.

[LOP-4191]

# **À propos de cette version**

<span id="page-10-0"></span>December 17, 2021

## **Nouveautés**

#### **Nouveautés dans la version 2.9 LTSR**

# **Amélioration de l'expérience audio de l'utilisateur lorsque les conversations sont mises en pause :**

Lorsque les haut-parleurs sont mis en pause pendant les appels, les participants à l'appel entendent du bruit de confort plutôt que du silence. Cette amélioration évite aux participants à l'appel de se demander si l'appel est toujours connecté.

## **Statistiques sur la qualité de l'expérience :**

Des paramètres vidéo supplémentaires ont été ajoutés aux rapports statistiques sur la qualité de l' expérience.

## **Informations de détermination d'itinéraire pour les rapports de qualité de l'expérience :**

Le pack d'optimisation HDX RealTime collecte désormais des informations de routage à partir des appels. Ces informations sont utiles pour résoudre les problèmes de performances des appels. La détermination d'itinéraire n'est pas prise en charge sur Android. Pour plus d'informations sur la table Microsoft TraceRoute, reportez‑vous à la section Table TraceRoute.

# <span id="page-11-0"></span>**Problèmes résolus dans la version 2.9 LTSR**

#### December 17, 2021

Les problèmes suivants ont été résolus depuis la version 2.8 :

- Lorsque vous utilisez plusieurs moniteurs, les appels vidéo Skype Entreprise exécutés sur Mi‑ crosoft Windows 10 version 1607 peuvent s'afficher correctement sur un moniteur, mais afficher un écran noir ou se bloquer sur un autre moniteur différent. [CVADHELP‑13153]
- Avec HDX RealTime Connector installé, le curseur de réglage du volume de la sonnerie sur Skype Entreprise pour les appels entrants ne prend pas effet. Pour obtenir davantage d'informations, veuillez consulter l'article CTX267066 du centre de connaissances. [CVADHELP‑13344]
- Avec le Pack d'optimisation HDX RealTime installé, les appels audio entre l'utilisateur1, qui est un utilisateur mobile et l'utilisateur2, qui utilise Skype Entreprise installé sur un bureau publié, peuvent se déconnecter. [CVADHELP‑13678]
- Avec HDX RealTime Media Engine installé sur macOS, un appel vidéo Skype Entreprise peut af‑ ficher la vidéo en dehors de la fenêtre Skype Entreprise. Le problème se produit lorsque le bu‑ reau publié est affiché en mode plein écran sur plusieurs écrans. [CVADHELP‑13850]
- Après avoir débranché un périphérique audio HID USB exécuté sur macOS, le pack d'optimisa‑ tion HDX RealTime peut se reconnecter de façon inattendue. [LOP‑888]
- Avec le pack d'optimisation HDX RealTime installé, Skype Entreprise peut rejeter les appels en‑ trants provenant d'applications tierces telles que Turret Proxy Open Line Dealing Server. [LOP‑ 3925]
- La vidéo du pack d'optimisation RealTime apparaît au format boîte aux lettres. Lorsque la vidéo est envoyée à Skype Entreprise natif, Skype Entreprise peut rogner et redimensionner la vidéo pour l'adapter à un format carré. [LOP-2431]
- Lorsqu'un utilisateur Mac (utilisateur 2) essaie d'utiliser le RealTime Media Engine qu'un autre utilisateur (utilisateur 1) a installé, l'utilisateur 2 peut ne pas recevoir une expérience optimisée. [LOP‑2203]
- Sur certains Chromebooks, HDX RealTime Media Engine ne peut pas établir d'appels avec des utilisateurs externes. [LOP‑4018]

## **Problèmes connus**

#### **Important :**

Toute utilisation incorrecte de l'Éditeur du Registre peut générer des problèmes sérieux, pou-

vant vous obliger à réinstaller le système d'exploitation. Citrix ne peut garantir la possibilité de résoudre les problèmes provenant d'une mauvaise utilisation de l'Éditeur du Registre. Vous as‑ sumez l'ensemble des risques liés à l'utilisation de l'Éditeur du Registre. Veillez à faire une copie de sauvegarde de votre registre avant de le modifier.

#### **Problèmes connus d'ordre général**

• Si un utilisateur macOS X change le paramètre d'interface du dock alors que Skype Entreprise est en cours d'exécution, les appels actuels et futurs n'afficheront pas les vidéos locales ou distantes. [LOP-1062]

Solution : redémarrez Skype Entreprise.

- Lorsque le mode de secours est défini sur audio uniquement, et que les utilisateurs en mode de secours participent à une visioconférence, il est possible que leur état affiche à tort **En attente** dans la liste des participants. Les autres utilisateurs ne sont pas affectés. [LOP-1175]
- Si un appelant branche un autre périphérique d'interface utilisateur (HID) lors d'un appel actif, il est possible que l'appel soit interrompu. [LOP‑1377]
- Lorsqu'un appel vidéo en audio uniquement a été accepté par l'appelé utilisant un téléphone IP, l'appelant ne peut pas ajouter un troisième participant afin de convertir l'appel en téléconférence.

Solution : l'appelé peut ajouter le troisième participant, après quoi l'ensemble des fonctionnalités de conférence sont disponibles. [LOP-1504]

- Le pack d'optimisation n'est pas compatible avec le Polycom RealPresence Trio 8800. Si vous utilisez l'interface utilisateur Skype Entreprise pour accepter un appel, mais que vous utilisez le Polycom RealPresence Trio 88 pour raccrocher, l'appel ne se termine pas. [LOP-1983]
- Des problèmes de capture vidéo se produisent parfois lors de l'utilisation d'une caméra Log‑ itech 9000 et du hub d'espace de travail Citrix Ready. L'option **Aperçu** peut ne pas fonctionner, l'initialisation de l'appel peut être lente, les appels mis en attente peuvent ne pas reprendre ou la caméra échoue pendant un appel [LOP-2339]
- Lorsqu'un appel audio point à point est démarré en même temps qu'un appel vidéo, un message indiquant que **l'appel vidéo ne peut pas démarrer** s'affiche. [LOP‑2356]

Solution : ne démarrez pas un appel audio point à point et un appel vidéo en même temps.

• Lors d'appels point à point utilisant une caméra UVC ou lors de réunions Conférence maintenant, avant qu'un utilisateur ne commence la transmission vidéo, les proportions de l'image en incrustation dans la fenêtre vidéo peuvent ne pas être correctes. Lors d'appels point à point, la vidéo que vous envoyez peut être plus large et inclure plus de contenu par rapport à ce qui est visible dans la fenêtre d'image en incrustation. Lors de réunions Conférence maintenant, une fois que chaque participant devient un intervenant, la valeur de proportion passe à 16:9. [LOP‑2462]

- Lorsqu'un appel est lancé sur un périphérique Chrome OS utilisant un microphone de webcam et un haut‑parleur Polycom CX100 ou un haut‑parleur / microphone intégré, la suppression de l'écho peut ne pas fonctionner. Le participant distant de l'appel peut entendre sa propre voix à faible volume. Les bruits de fond de l'appelant peuvent également être entendus. [LOP-3082]
- Lors du changement de résolution dans un appel vidéo d'égal à égal ou en conférence, le moteur RealTime Media Engine sur le système d'exploitation Chrome peut afficher un cadre noir pendant environ 1 à 2 secondes. [LOP‑3207]
- Les appels peuvent être bloqués et l'état de connexion apparaît dans l'info‑bulle pendant l' initialisation de RealTime Connector. L'appel bloqué quitte et ouvre la fenêtre Skype indiquant que l'appel a pris fin. Le bouton de raccrochage ne répond pas et vous devez utiliser l'icône X dans le coin supérieur droit pour fermer la fenêtre. [LOP‑3634]
- Dans un appel entre deux utilisateurs Windows, si les deux utilisateurs parlent en même temps, et que l'un d'eux effectue une annulation d'écho acoustique logicielle, un utilisateur peut en‑ tendre un écho. [LOP-3740]
- Le pack d'optimisation ne s'affiche pas dans les informations d'assistance de Citrix Receiver pour Windows générées depuis le menu Préférences avancées. [608200, LOP‑650]
- Si Citrix Receiver pour Mac 12.0 se trouve sur le périphérique de point de terminaison et qu'un périphérique d'interface utilisateur (HID) est supprimé après l'exécution de Skype Entreprise et RealTime Optimization Pack, RealTime Media Engine peut se bloquer. [612448]

Solution : mettez à niveau votre version de Citrix Receiver pour Mac vers une version plus ré‑ cente.

## **Problèmes connus de HDX RealTime Media Engine**

- En mode transparent, les problèmes suivants existent pour la vidéo plein écran :
	- **–** La vidéo plein écran s'affiche au format boîte aux lettres avec la version Linux de RealTime Media Engine en mode Transparent. [13564]
	- **–** La commande Plein écran est cachée derrière d'autres applications dans une session transparente en mode XenApp transparent. [10731]
- Lors de l'installation ou de la désinstallation, il est possible de rencontrer certaines conditions d'erreur où le message d'erreur n'est pas localisé. [14530, 93]
- Parfois, lors de la tentative d'installation de HDX RealTime Media Engine sur Windows, un message indique qu'il n'y a pas d'espace disque disponible. Toutefois, un espace limité est

disponible sur le lecteur Z:/ du terminal. Il s'agit d'un problème connu avec les programmes d' installation de Microsoft qui s'applique également à Citrix Receiver.

#### **Problèmes tiers**

• Il est possible que vous rencontriez des erreurs avec Skype (et non Skype Entreprise) sur iOS 9.2. [LOP‑1313]

Solution : mettez à niveau vers iOS 9.3.2

• En raison desmodifications apportées aux stratégies de confidentialité dans Microsoft Windows, les appels audio et vidéo peuvent échouer en mode de secours sur les VDA. Pour de plus amples informations, consultez Caméra, microphone et confidentialité Windows 10. [LOP-3460]

Solution : activez l'accès au microphone

- L'utilisateur 1 peut entendre du bruit de type « sous-marin » (écho partiellement annulé) pendant le processus d'annulation de l'écho. Ce problème peut se produire lorsque le microphone de l'utilisateur 2 est sensible à l'audio d'entrée. [LOP‑3742]
- Certains périphériques audio contenant des boutons peuvent être confondus avec un pé‑ riphérique d'interface utilisateur (souris) au lieu d'un périphérique audio par Linux. Lorsqu'un utilisateur appuie sur un bouton, Linux interprète cette action comme s'il avait appuyé sur un bouton de souris et empêche la souris de fonctionner correctement tant que l'appel n'est pas terminé. [521088]

Solution: configurez le sous‑système graphique Linux X11 pour qu'il ignore les périphériques en tant que sources de saisie de l'utilisateur. Créez ou modifiez un fichier **.conf** dans le réper‑ toire **/usr/share/X11/xorg.conf.d** avec les sections suivantes (par exemple, Jabra, Plantronics ou Sennheiser).

Section « InputClass » Identifier « Jabra » MatchVendor « Jabra » Option « Ignore » « True » EndSection Section « InputClass » Identifier « Plantronics » MatchVendor « Plantronics » Option « Ignore » « true » EndSection

Section « InputClass »

Identifier « Sennheiser »

MatchVendor « Sennheiser|1395 »

Option « Ignore » « true »

EndSection

• Le volume du microphone de certains clients Linux est faible.

Solution : augmentez le volume du microphone à l'aide des commandes de volume du système Linux.

• La numérotation à l'aide du mode multi‑fréquence (DTMF) avec un périphérique Jabra Pro 9465 sur un client Linux peut ne pas fonctionner. [547234]

Solution : utilisez l'interface du pack d'optimisation RealTime pour composer les chiffres DTMF.

- Le pack d'optimisation Citrix RealTime ne prend pas en charge le périphérique audio Plantron‑ ics Clarity **P340** mais prend en charge **P340‑M** (périphérique compatible Skype Entreprise). [597048, 603639, 608218]
- Le volume du microphone du poste téléphonique à haut‑parleur Polycom CX100 est faible même au niveau maximal lors de l'utilisation avec un client HP Thin Pro. [604219]

Solution : modifiez la clé de registre fournie avec HP Thin Pro en utilisant le programme regeditor sur le client. Vous pouvez exécuter le programme en tant que racine ou depuis le composant Éditeur du Registre de l'éditeur de profils.

Cette clé limite les paramètres disponibles sur le curseur de réglage du volume. La valeur par défaut RecordScale de 100 limite le volume à 25 % de sa valeur maximale pour la prise micro. Si vous définissez le paramètre RecordScale à sa valeur maximale de 400, le curseur pourra être réglé sur le volume maximal.

root>Audio>

Nom de la valeur : RecordScale

Données de la valeur : 400 (la valeur par défaut est 100)

Nom de la valeur : RecordScaleAuto ‑

Données de la valeur : 0 (la valeur par défaut est 1 ‑ défini sur 100)

1 ‑ Définit la valeur RecordScale en fonction du type de matériel.

2 ‑ Ne définit pas la valeur RecordScale en fonction du type de matériel.

Pour la lecture, ces contrôles fonctionnent de la même façon que les contrôles de volume d' entrée.

root> Nom de la valeur : OutputScale Données de la valeur : 400 (la valeur par défaut est 100) Nom de la valeur : OutputScaleAuto Données de la valeur : 0 (la valeur par défaut est 1)

# <span id="page-16-0"></span>**Problèmes connus dans le pack d'optimisation HDX RealTime**

July 24, 2023

## **Problèmes connus dans la version 2.9 LTSR CU7**

Aucun nouveau problème connu n'a été observé dans la mise à jour cumulative 7.

#### **Problèmes connus dans la version 2.9 LTSR CU6**

Aucun nouveau problème connu n'a été observé dans la mise à jour cumulative 6.

#### **Problèmes connus dans la version 2.9 LTSR CU5**

Aucun nouveau problème connu n'a été observé dans la mise à jour cumulative 5.

#### **Problèmes connus dans la version 2.9 LTSR CU4**

- Lors de l'utilisation de macOS Monterey version 12.x, l'option **À propos de** du pack d'optimisa‑ tion HDX RealTime affiche le nom du système d'exploitation Big Sur. [LOP‑4518]
- Lorsque les paramètres DPI du bureau virtuel sont modifiés manuellement, la superposition vidéo des appels vidéo optimisés peut ne pas être alignée. [LOP‑4519]

#### **Problèmes connus dans la version 2.9 LTSR CU3**

• Lorsque vous utilisez macOS Big Sur version 11.2, l'option **À propos** du pack d'optimisation HDX RealTime peut afficher la version 10.16.0 du système d'exploitation. [LOP-4466]

• Dans un environnement multi-moniteurs, lors de l'utilisation de Skype Entreprise en mode transparent pour recevoir un appel vidéo, la superposition vidéo peut être déplacée de la fenêtre Skype Entreprise. Le problème se produit avec macOS exécutant Big Sur. [LOP‑4475]

## **Problèmes connus dans la version 2.9 LTSR CU2**

Aucun nouveau problème connu n'a été observé dans la mise à jour cumulative 2.

#### **Problèmes connus dans la version 2.9 LTSR CU1**

Aucun nouveau problème connu n'a été observé dans la mise à jour cumulative 1.

#### **Problèmes connus dans la version 2.9 LTSR**

#### **Important :**

Toute utilisation incorrecte de l'Éditeur du Registre peut générer des problèmes sérieux, pouvant vous obliger à réinstaller le système d'exploitation. Citrix ne peut garantir la possibilité de résoudre les problèmes provenant d'une mauvaise utilisation de l'Éditeur du Registre. Vous as‑ sumez l'ensemble des risques liés à l'utilisation de l'Éditeur du Registre. Veillez à faire une copie de sauvegarde de votre registre avant de le modifier.

#### **Problèmes connus d'ordre général**

• Si un utilisateur macOS X change le paramètre d'interface du dock alors que Skype Entreprise est en cours d'exécution, les appels actuels et futurs n'afficheront pas les vidéos locales ou distantes. [LOP-1062]

Solution : redémarrez Skype Entreprise.

- Lorsque le mode de secours est défini sur audio uniquement, et que les utilisateurs en mode de secours participent à une visioconférence, il est possible que leur état affiche à tort **En attente** dans la liste des participants. Les autres utilisateurs ne sont pas affectés. [LOP-1175]
- Si un appelant branche un autre périphérique d'interface utilisateur (HID) lors d'un appel actif, il est possible que l'appel soit interrompu. [LOP‑1377]
- Lorsqu'un appel vidéo en audio uniquement a été accepté par l'appelé utilisant un téléphone IP, l'appelant ne peut pas ajouter un troisième participant afin de convertir l'appel en téléconférence.

Solution : l'appelé peut ajouter le troisième participant, après quoi l'ensemble des fonctionnalités de conférence sont disponibles. [LOP-1504]

- Le pack d'optimisation n'est pas compatible avec le Polycom RealPresence Trio 8800. Si vous utilisez l'interface utilisateur Skype Entreprise pour accepter un appel, mais que vous utilisez le Polycom RealPresence Trio 88 pour raccrocher, l'appel ne se termine pas. [LOP‑1983]
- Des problèmes de capture vidéo se produisent parfois lors de l'utilisation d'une caméra Log‑ itech 9000 et du hub d'espace de travail Citrix Ready. L'option **Aperçu** peut ne pas fonctionner, l'initialisation de l'appel peut être lente, les appels mis en attente peuvent ne pas reprendre ou la caméra échoue pendant un appel [LOP‑2339]
- Lorsqu'un appel audio point à point est démarré en même temps qu'un appel vidéo, un message indiquant que **l'appel vidéo ne peut pas démarrer** s'affiche. [LOP‑2356]

Solution : ne démarrez pas un appel audio point à point et un appel vidéo en même temps.

- Lors d'appels point à point utilisant une caméra UVC ou lors de réunions Conférence maintenant, avant qu'un utilisateur ne commence la transmission vidéo, les proportions de l'image en incrustation dans la fenêtre vidéo peuvent ne pas être correctes. Lors d'appels point à point, la vidéo que vous envoyez peut être plus large et inclure plus de contenu par rapport à ce qui est visible dans la fenêtre d'image en incrustation. Lors de réunions Conférence maintenant, une fois que chaque participant devient un intervenant, la valeur de proportion passe à 16:9. [LOP‑2462]
- Lorsqu'un appel est lancé sur un périphérique Chrome OS utilisant un microphone de webcam et un haut‑parleur Polycom CX100 ou un haut‑parleur / microphone intégré, la suppression de l'écho peut ne pas fonctionner. Le participant distant de l'appel peut entendre sa propre voix à faible volume. Les bruits de fond de l'appelant peuvent également être entendus. [LOP-3082]
- Lors du changement de résolution dans un appel vidéo d'égal à égal ou en conférence, le moteur RealTime Media Engine sur le système d'exploitation Chrome peut afficher un cadre noir pendant environ 1 à 2 secondes. [LOP‑3207]
- Les appels peuvent être bloqués et l'état de connexion apparaît dans l'info‑bulle pendant l' initialisation de RealTime Connector. L'appel bloqué quitte et ouvre la fenêtre Skype indiquant que l'appel a pris fin. Le bouton de raccrochage ne répond pas et vous devez utiliser l'icône X dans le coin supérieur droit pour fermer la fenêtre. [LOP-3634]
- Dans un appel entre deux utilisateurs Windows, si les deux utilisateurs parlent en même temps, et que l'un d'eux effectue une annulation d'écho acoustique logicielle, un utilisateur peut entendre un écho. [LOP-3740]
- Le pack d'optimisation ne s'affiche pas dans les informations d'assistance de Citrix Receiver pour Windows générées depuis le menu Préférences avancées. [608200, LOP‑650]
- Si Citrix Receiver pour Mac 12.0 se trouve sur le périphérique de point de terminaison et qu'un périphérique d'interface utilisateur (HID) est supprimé après l'exécution de Skype Entreprise et RealTime Optimization Pack, RealTime Media Engine peut se bloquer. [612448]

Solution : mettez à niveau votre version de Citrix Receiver pour Mac vers une version plus récente.

#### **Problèmes connus de HDX RealTime Media Engine**

- En mode transparent, les problèmes suivants existent pour la vidéo plein écran :
	- **–** La vidéo plein écran s'affiche au format boîte aux lettres avec la version Linux de RealTime Media Engine en mode Transparent. [13564]
	- **–** La commande Plein écran est cachée derrière d'autres applications dans une session transparente en mode XenApp transparent. [10731]
- Lors de l'installation ou de la désinstallation, il est possible de rencontrer certaines conditions d'erreur où le message d'erreur n'est pas localisé. [14530, 93]
- Parfois, lors de la tentative d'installation de HDX RealTime Media Engine sur Windows, un message indique qu'il n'y a pas d'espace disque disponible. Toutefois, un espace limité est disponible sur le lecteur Z:/ du terminal. Il s'agit d'un problème connu avec les programmes d' installation de Microsoft qui s'applique également à Citrix Receiver.

# **Problèmes tiers**

• Il est possible que vous rencontriez des erreurs avec Skype (et non Skype Entreprise) sur iOS 9.2. [LOP-1313]

Solution : mettez à niveau vers iOS 9.3.2

• En raison desmodifications apportées aux stratégies de confidentialité dans Microsoft Windows, les appels audio et vidéo peuvent échouer en mode de secours sur les VDA. Pour de plus amples informations, consultez Caméra, microphone et confidentialité Windows 10. [LOP‑3460]

Solution : activez l'accès au microphone

- L'utilisateur 1 peut entendre du bruit de type « sous-marin » (écho partiellement annulé) pendant le processus d'annulation de l'écho. Ce problème peut se produire lorsque le microphone de l'utilisateur 2 est sensible à l'audio d'entrée. [LOP‑3742]
- Certains périphériques audio contenant des boutons peuvent être confondus avec un pé‑ riphérique d'interface utilisateur (souris) au lieu d'un périphérique audio par Linux. Lorsqu'un utilisateur appuie sur un bouton, Linux interprète cette action comme s'il avait appuyé sur un bouton de souris et empêche la souris de fonctionner correctement tant que l'appel n'est pas terminé. [521088]

Solution: configurez le sous-système graphique Linux X11 pour qu'il ignore les périphériques en tant que sources de saisie de l'utilisateur. Créez ou modifiez un fichier **.conf** dans le réper‑ toire **/usr/share/X11/xorg.conf.d** avec les sections suivantes (par exemple, Jabra, Plantronics ou Sennheiser).

Section « InputClass »

Identifier « Jabra »

MatchVendor « Jabra »

Option « Ignore » « True »

EndSection

Section « InputClass »

Identifier « Plantronics »

MatchVendor « Plantronics »

Option « Ignore » « true »

EndSection

Section « InputClass »

Identifier « Sennheiser »

MatchVendor « Sennheiser|1395 »

Option « Ignore » « true »

EndSection

• Le volume du microphone de certains clients Linux est faible.

Solution : augmentez le volume du microphone à l'aide des commandes de volume du système Linux.

• La numérotation à l'aide du mode multi-fréquence (DTMF) avec un périphérique Jabra Pro 9465 sur un client Linux peut ne pas fonctionner. [547234]

Solution : utilisez l'interface du pack d'optimisation RealTime pour composer les chiffres DTMF.

- Le pack d'optimisation Citrix RealTime ne prend pas en charge le périphérique audio Plantronics Clarity **P340** mais prend en charge **P340‑M** (périphérique compatible Skype Entreprise). [597048, 603639,608218]
- Le volume du microphone du poste téléphonique à haut‑parleur Polycom CX100 est faible même au niveau maximal lors de l'utilisation avec un client HP Thin Pro. [604219]

Solution : modifiez la clé de registre fournie avec HP Thin Pro en utilisant le programme regeditor sur le client. Vous pouvez exécuter le programme en tant que racine ou depuis le composant Éditeur du Registre de l'éditeur de profils.

Cette clé limite les paramètres disponibles sur le curseur de réglage du volume. La valeur par défaut RecordScale de 100 limite le volume à 25 % de sa valeur maximale pour la prise micro. Si vous définissez le paramètre RecordScale à sa valeur maximale de 400, le curseur pourra être réglé sur le volume maximal.

root>Audio>

Nom de la valeur : RecordScale

Données de la valeur : 400 (la valeur par défaut est 100)

Nom de la valeur : RecordScaleAuto ‑

Données de la valeur : 0 (la valeur par défaut est 1 ‑ défini sur 100)

1 ‑ Définit la valeur RecordScale en fonction du type de matériel.

2 ‑ Ne définit pas la valeur RecordScale en fonction du type de matériel.

Pour la lecture, ces contrôles fonctionnent de la même façon que les contrôles de volume d' entrée.

root>

Nom de la valeur : OutputScale

Données de la valeur : 400 (la valeur par défaut est 100)

Nom de la valeur : OutputScaleAuto

Données de la valeur : 0 (la valeur par défaut est 1)

# <span id="page-21-0"></span>**Configuration système requise**

July 8, 2024

#### **Environnements**

Le pack d'optimisation RealTime prend en charge les configurations de Microsoft Skype Entreprise suivantes :

• **Serveur** (principal)

- **–** Microsoft Skype Entreprise Server 2019
- **–** Microsoft Skype Entreprise Server 2015
- **–** Microsoft Skype Entreprise Online (Skype Entreprise Server hébergé sur Microsoft Office 365)
- **–** Serveur Microsoft Lync 2013 ‑ Mis à jour au minium avec la mise à jour cumulative defévrier 2015. Citrix et Microsoft recommandent de mettre à jour vers la mise à jour cumulative la plus récente.
- **Client** (l'application Skype Entreprise installée sur le serveur Citrix Virtual Apps and Desktops). Pour bénéficier des dernières corrections et mises à jour de sécurité, nous vous recommandons d'installer la dernière version du client Skype Entreprise.
	- **–** Microsoft Skype Entreprise pour Office 365
	- **–** Microsoft Skype Entreprise 2019
	- **–** Microsoft Skype Entreprise 2016 Click‑to‑Run, version minimale 1611 build 7571.2072.
	- **–** Microsoft Skype Entreprise 2016 MSI, version minimale 16.0.4483.1000.
	- **–** Programme d'installation autonome de Microsoft Skype Entreprise 2015 (qui peut être in‑ stallé par-dessus Microsoft Office 2016), version minimale 15.0.4875.1001.

Pour plus d'informations sur la configuration du client Skype Entreprise 2015 en mode d'interface native, consultez l'article https://docs.microsoft.com/en-us/lyncserver/configure-theskype-for-business-client-in-lync-server-2013?redirectedfrom=MSDN.

Le pack d'optimisation est compatib[le avec toutes les versions actuellement prises en charge de Citrix](https://docs.microsoft.com/en-us/lyncserver/configure-the-skype-for-business-client-in-lync-server-2013?redirectedfrom=MSDN) Virtu[al Apps and Desktops. Pour plus d](https://docs.microsoft.com/en-us/lyncserver/configure-the-skype-for-business-client-in-lync-server-2013?redirectedfrom=MSDN)'informations sur le cycle de vie de Citrix Virtual Apps and Desktops, consultez le tableau des produits Citrix.

Pour plus d'informations sur les éditions Citrix Virtual Apps and Desktops qui incluent l'optimisation de Skype Entreprise, voir [Fonctionnalités Citrix Vir](https://www.citrix.com/en-in/support/product-lifecycle/product-matrix.html)tual Apps and Desktops.

Optimization Pack est compatible avec toutes les versions actuellement prises en charge de l'appli‑ cation Citrix Workspace pour Windows, Mac et Linux. Pour obtenir des informations sur le cycle de vie de l'application Citrix [Workspace, consultez la section](https://www.citrix.com/go/products/xendesktop/feature-matrix.html) Étapes clés du cycle de vie de l'application Citrix Workspace.

#### **Remarque :**

[Si vous utilise](https://www.citrix.com/support/product-lifecycle/workspace-app.html)z l'application Workspace pour Window[s 2402 ou version ultérieure, vous devez](https://www.citrix.com/support/product-lifecycle/workspace-app.html) utiliser HDX RealTime Optimization Pack 2.9 CU7.

Pour prendre en charge les environnements Skype Entreprise conformes à la norme FIPS, utilisez le HDX RealTime Optimization Pack 2.9 CU4 ou version ultérieure. Toutefois, veuillez noter que HDX RealTime Optimization Pack n'est pas certifié FIPS.

#### **RealTime Connector**

Installez RealTime Connector sur des bureaux virtuels Citrix Virtual Desktops ou sur des serveurs de votre site Citrix Virtual Apps.

- Systèmes d'exploitation pris en charge :
	- **–** Bureaux :
		- \* Microsoft Windows 11
		- \* Microsoft Windows 10
	- **–** Servers:
		- \* Microsoft Windows Server 2019
		- \* Microsoft Windows Server 2016
		- \* Microsoft Windows Server 2012
- Mémoire : 1 Go de RAM (maximum en mode de secours), fichier d'échange de 120 Mo
- Espace disque : 100 Mo disponibles minimum
- Interface réseau : connexion au réseau local Ethernet TCP/IP duplex intégral
- Logiciel :
	- **–** DirectX 9 (minimum)
	- **–** Microsoft .NET 4.0 SP1
	- **–** Client Microsoft Skype Entreprise 2015 ‑ avec au minimum la mise à jour produit 15.0.4833.1001 (32 ou 64 bits)
	- **–** Client Microsoft Skype Entreprise 2016 ‑ avec au minimum la mise à jour produit 16.0.7341.2032 (32 ou 64 bits)

Éléments requis pour l'installation

- 1. Cliquez avec le bouton droit de la souris sur le raccourci Microsoft Skype Entreprise qui figure sur votre bureau ou dans la liste des programmes du menu Démarrer et choisissez **Propriétés**.
- 2. Dans la boîte de dialogue Propriétés, sélectionnez l'onglet **Compatibilité**.
- 3. Sur l'onglet Compatibilité, assurez‑vous que la case **Exécuter ce programme en tant qu'ad‑ ministrateur** est décochée.

#### **RealTime Media Engine**

Vous installez RealTime Media Engine sur la machine cliente.

Visitez le site citrixready.citrix.com pour accéder à la liste des machines clientes HDX Premium dont l' utilisation est approuvée avec le pack d'optimisation.

Exigences m[atérielles lorsque l](https://citrixready.citrix.com/)'accélération matérielle H.264 n'est pas disponible :

#### UC :

Les résultats varient en fonction de l'architecture du processeur.

- Pour les vidéos au format CIF (standard), 1.4 GHz
- Pour VGA, un minimum de 2 GHz.
- Pour les vidéos 720p HD (haute définition), 2.8 GHz double cœur
- Prise en charge du jeu d'instructions SSE3

Espace disque et mémoire :

- 50 Mo d'espace disque
- 1 Go de RAM

Systèmes d'exploitation pris en charge :

Vous pouvez installer RealTime Media Engine sur des machines exécutant l'un des systèmes d'ex‑ ploitation suivants :

- Bureau Microsoft Windows :
	- **–** Microsoft Windows 11
	- **–** Microsoft Windows 10
	- **–** Microsoft Windows 10 IoT Entreprise
	- **–** Microsoft Windows 8.1
- Linux 32 bits
	- **–** Ubuntu 16.04
	- **–** Red Hat 7
	- **–** CentOS 7
	- **–** HP ThinPro 7.x et versions ultérieures
- Linux 64 bits
	- **–** Ubuntu 18.04 et 16.04
	- **–** Red Hat 7
	- **–** CentOS 7
	- **–** HP ThinPro 7.x et versions ultérieures
	- **–** IGEL

#### **Remarque :**

GNU Binultils doit être installé sur le terminal Linux. Pour ce faire, exécutez sudo apt-get install binutils. Reportez-vous à la documentation de GNU pour plus de détails.

• macOS 13.x, 12.x, 11.x

## **Remarque :**

La prise en charge de macOS 11.x (Big Sur) nécessite RTOP 2.9 CU3 ou version ultérieure. La prise en charge de macOS 12.x (Monterey) nécessite RTOP 2.9 CU4 ou une version ultérieure. macOS 13.x (Ventura) nécessite RTOP 2.9 CU5 ou version ultérieure.

La plate-forme Apple Silicon est prise en charge sur macOS Big Sur, Monterey et Ventura uniquement à l'aide de Rosetta 2.

# • Unicon : contactez Unicon pour connaître la version d'eLux recommandée avec RealTime Media Engine.

## **Important :**

Toute utilisation incorrecte de l'Éditeur du Registre peut générer des problèmes sérieux, pouvant vous obliger à réinstaller le système d'exploitation. Citrix ne peut garantir la possibilité de résoudre les problèmes provenant d'une mauvaise utilisation de l'Éditeur du Registre. Vous utilisez l'Éditeur du Registre à vos propres risques. Veillez à faire une copie de sauvegarde de votre registre avant de le modifier.

La mise à jour anniversaire Microsoft Windows 10 publiée en août 2016 introduit une nouvelle fonctionnalité appelée Serveur de trame de la Caméra Windows. Cette fonctionnalité peut en‑ gendrer des problèmes, notamment la désactivation du codage matériel dans les webcams.

Pour éviter ces problèmes, installez les mises à jour Microsoft KB3176938 (mise à jour cumulative Windows 10 publiée le 31 août 2016) et KB3194496 (mise à jour cumulative Windows 10 publiée le 29 septembre 2016) pour RealTime Media Engine sous Windows 10. Si vous observez toujours des problèmes de performance après l'installation des mises à jour, modifiez le registre comme suit :

HKEY\_LOCAL\_MACHINE\SOFTWARE\Microsoft\Windows Media Foundation\Platform EnableFrameServerMode=dword:00000000

HKEY\_LOCAL\_MACHINE\SOFTWARE\Wow6432Node\Microsoft\Windows Media Foundation\Platform

EnableFrameServerMode=dword:00000000

## Configuration requise pour les appels audio et vidéo :

- RealTime Media Engine peut prendre en charge les appels vidéo en haute-définition (HD). Si la caméra, la machine hôte, le paramètre de bande passante et le point de terminaison distant prennent en charge la haute‑définition, RealTime Media Engine mesure la vitesse de la machine utilisateur. Il encode ensuite la vidéo HD.
- Caméra :
	- **–** La plupart des webcams USB sont prises en charges.
	- **–** Résolution minimale : 320 x 240
- **–** Espace de couleurs : 1420 ou YUY2
- **–** Fréquence d'images d'au moins 10 fps, 24 fps pour la vidéo HD
- **–** Pilote UVC Windows
- L'entrée/sortie audio doit être compatible avec DirectSound et capable de restituer un son mono ou stéréo 16 bits à 16 000, 32 000 ou 44 100 échantillons par seconde. Nous vous recom‑ mandons l'utilisation d'un casque USB.

Configuration requise pour les périphériques audio compatibles avec Skype Entreprise :

RealTime Connector prend en charge les casques USB, les téléphones à haut‑parleur et les téléphones compatibles avec Skype Entreprise. Pour de plus amples informations sur les périphériques pris en charge, consultez la section Périphériques audio et vidéo USB.

#### **Pilotes vidéo tiers et le pack d'[optimisation](https://docs.microsoft.com/fr-fr/skypeforbusiness/certification/devices-usb-devices)**

Les pilotes UVC Windows pour webcams ont été inclus dans les systèmes d'exploitation Microsoft Windows depuis de nombreuses années. Les systèmes d'exploitation Microsoft Windows sur certains terminaux clients fins peuvent ne pas inclure ces pilotes. Lorsque vous installez une caméra Web sur un terminal, le programme d'installation peut indiquer qu'il ne dispose pas des fichiers requis.

Nous vous recommandons d'utiliser les pilotes de périphériques Windows standard pour les web‑ cams. Les pilotes fournis par les fournisseurs peuvent parfois entraîner des incidents et des écrans bleus sur certaines plates‑formes (particulièrement Windows 64 bits).

# **Vue d'ensemble technique**

#### <span id="page-26-0"></span>December 17, 2021

#### **Avertissement**

Toute utilisation incorrecte de l'Éditeur du Registre peut générer des problèmes sérieux, pouvant vous obliger à réinstaller le système d'exploitation. Citrix ne peut garantir la possibilité de résoudre les problèmes provenant d'une mauvaise utilisation de l'Éditeur du Registre. Vous utilisez l'Éditeur du Registre à vos propres risques. Veillez à faire une copie de sauvegarde de votre registre avant de le modifier.

Le pack d'optimisation RealTime offre des appels audio et vidéo haute définition nets avec Microsoft Skype Entreprise dans une architecture optimisée. Les utilisateurs peuvent participer de manière transparente aux appels audio‑vidéo ou audio uniquement vers et depuis d'autres :

• Utilisateurs Skype Entreprise

- Utilisateurs Microsoft Lync
- Systèmes vidéo de bureau et systèmes MCU (unité de conférence multipoint)
- Téléphones IP autonomes compatibles avec Skype Entreprise

Le traitement audio et vidéo est déchargé du serveur vers l'appareil ou le terminal de l'utilisateur. Cela permet d'optimiser la qualité de l'appel avec un impact minimal sur la scalabilité du serveur.

# **Fonctionnalités principales**

Le pack d'optimisation offre les fonctionnalités principales suivantes aux clients Citrix Virtual Apps and Desktops :

- Optimise les appels audio et vidéo Skype Entreprise sur les appareils Windows, Mac, Chrome OS et Linux en redirigeant le traitement multimédia vers la machine utilisateur. Notre partenaire, Dell, prend en charge Wyse ThinOS.
- Développé conjointement avec Microsoft qui maintient l'interface utilisateur native du client Skype Entreprise. Aucune interface utilisateur n'est connectée par le logiciel Citrix, ce qui représente un avantage. Les utilisateurs voient l'interface native de Skype Entreprise qu'ils connaissent.
- Compatible avec Skype Entreprise Server 2019, Skype Entreprise Server 2015, Lync Server 2013 et Skype Entreprise Online (Office 365).
- Permet de lancer des appels à partir du pavé de numérotation, de la barre de numérotation, de la liste des contacts, de la fenêtre de conversation de Skype Entreprise, d'Outlook ou d'autres applications Office.
- Prend en charge tous les scénarios d'appels et de conférences Skype Entreprise. Cela comprend les appels audio et vidéo, la mise en attente, le transfert, le renvoi et la redirection d'appels, la conférence avec haut‑parleur actif et la vidéo en diffusion simultanée.
- Compatible avec les protocoles Skype Entreprise pour lamise en réseau, le cryptagemultimédia (SRTP/AES), la traversée de pare‑feu (STUN/TURN/ICE) et la gestion de la bande passante.
- Transmet les informations sur l'emplacement des appareils au client Skype Entreprise pour prendre en charge les services d'urgence (E911, par exemple) et le routage géodépendant (LBR).
- Le contrôle d'admission des appels sur le serveur Skype Entreprise améliore la qualité des mé‑ dias dans les réseaux d'entreprise. Pour ce faire, il contrôle pour l'utilisation de la bande pas‑ sante et rejette les appels dont la consommation excessive de bande passante risque de surcharger le réseau.
- Le contrôle d'admission des appels fonctionne dans toutes les configurations réseau prises en charge par Microsoft. C'est‑à‑dire, régions, sites, liens, itinéraires, stratégies, etc. Il fonctionne

sur les points de terminaison locaux et distants. Sur les points de terminaison distants, tels que les clients Skype Entreprise natifs exécutés à distance, seules les parties internes du chemin d' accès des médias sont soumises aux stratégies de bande passante du contrôle d'admission des appels.

- Prise en charge des appels Skype Entreprise lorsque le serveur Edge n'est pas accessible. Dans ces cas, le pack d'optimisation passe en mode de secours et le traitement audio et vidéo se produit sur le serveur.
- Prend en charge les codecs audio suivants : SILK, G.771, G.722, G.722.1, G.722c et RT-Audio. G.722 Stereo et le codec à faible bande passante Siren ne sont pas pris en charge. Cette prise en charge offre des communications vocales sur une large gamme d'environnements réseau, y compris les réseaux publics Internet et les réseaux mobiles.
- Compatibilité éprouvée avec une large gamme de périphériques audio, de ponts de conférence, de passerelles et de solutions d'enregistrement basées sur serveur et réseau. Consultez le site Citrix Ready Marketplace pour les produits recommandés.
- Diffusion simultanée de la transmission vidéo (plusieurs flux vidéo simultanés) pour optimiser [la qualité vidéo sur les tél](https://citrixready.citrix.com/)éconférences et les réunions Skype.
- Utilise le codage matériel H.264 sur les périphériques Windows prenant en charge AMD Video Coding Engine (VCE) ou Intel Quick Sync, sous réserve de compatibilité. Nous vous recommandons d'utiliser les dernières versions de pilotes.
- Prend en charge les codecs RT‑Video, H.264 UC, SCV H.264 et AVC H.264. Le débit des appels vidéo va de 128 kb/s à 2048 kb/s. Toutes les vidéos sont encodées jusqu'à 30 fps (en fonction de la webcam utilisée) et transmises via RTP/UDP (méthode recommandée) ou TCP.
- Utilise les capacités d'accélération matérielle des webcams dotées du codage matériel UVC 1.1/1.5 H.264 avec les périphériques Windows et Linux (hub d'espace de travail Citrix Ready non inclus).
- Ce pack d'optimisation tire parti de la fonctionnalité d'encodage matériel H.264 des caméras Logitech C930e et C925e pour les téléconférences qui utilisent la vidéo en diffusion simultanée. La fonction d'encodage matériel de ces caméras est disponible lorsqu'elles sont utilisées sous Windows et Linux.
- Prise en charge d'AMD Video Coding Engine (VCE) pour le codage et décodage matériel H.264 sur Linux. Le décodage matériel sous Linux est désactivé par défaut. Le décodeur OMX du pilote AMD actuel sous

Linux décode les flux vidéo avec une latence élevée (jusqu'à 500 ms). Vous pouvez activer le décodage matériel en

utilisant le registre :

HKEY\_CURRENT\_USER\Software\Citrix\HDXRTConnector\MediaEngine\

Name: DisableLinuxAMDH264HardwareDecoding

Type: DWORD Data: 0 –enabled

1 or no value –disable

- Prend en charge une large gamme de résolutions vidéo de 320x180 à 1920x1080, jusqu'à un maximum de 30 trames par seconde.
- Prend en charge la plupart des webcams y compris les webcams intégrées des appareils Win‑ dows et Mac (caméras FaceTime).
- Amélioration de la qualité audio/vidéo sur les connexions avec perte en activant la correction des erreurs de transfert (FEC).
- En mode de secours, la version HDX RealTime générique (codec optimisé pour le son de la voix) gère l'annulation de l'écho. Par conséquent, la fonctionnalité d'annulation de l'écho du Pack d' optimisation RealTime est automatiquement désactivée et cette option est grisée dans la zone Paramètres de l'icône de la zone de notification du Pack d'optimisation.
- Lorsque cette option est activée par les administrateurs, tous les appels audio et vidéo effectués avec le pack d'optimisation informent l'infrastructure du serveur Skype Entreprise de l' utilisation de la bande passante. Les appels respectent toutes les contraintes de stratégie de bande passante, y compris :
	- **–** Limite la bande passante audio et vidéo, conformément aux exigences des stratégies.
	- **–** Convertit les appels vidéo en appels audio uniquement si la bande passante nécessaire à la vidéo n'est pas disponible. Un message générique s'affichera.
	- **–** Réachemine l'appel via Internet lorsqu'aucune bande passante n'est disponible sur le réseau d'entreprise. Un message générique s'affichera.
	- **–** Réachemine l'appel vers la messagerie vocale lorsqu'aucune bande passante n'est disponible. Un message générique s'affichera.
	- **–** Transmet les contraintes de bande passante du contrôle d'admission des appels à la base de données de surveillance de la qualité d'expérience (QoE).
- Prend en charge la qualité de service (QoS) en respectant les plages de ports audio et vidéo configurées sur le serveur Skype Entreprise (voir https://docs.microsoft.com/en‑us/lyncs erver/lync-server-2013-configuring-port-ranges-for-your-microsoft-lync-clients?redire ctedfrom=MSDN et https://docs.microsoft.com/en‑us/powershell/module/skype/Set‑ CsConferencingConfiguration?redirectedfrom=M[SDN&view=skype‑ps\).](https://docs.microsoft.com/en-us/lyncserver/lync-server-2013-configuring-port-ranges-for-your-microsoft-lync-clients?redirectedfrom=MSDN)
- [Prend en charge la valeur DSCP pour les paquets multimédias. Pour Windows, distribuez les](https://docs.microsoft.com/en-us/lyncserver/lync-server-2013-configuring-port-ranges-for-your-microsoft-lync-clients?redirectedfrom=MSDN) [stratégies QoS aux](https://docs.microsoft.com/en-us/lyncserver/lync-server-2013-configuring-port-ranges-for-your-microsoft-lync-clients?redirectedfrom=MSDN) [points de terminaison. Pour Linux, Chrome OS et macOS X, des paramètres](https://docs.microsoft.com/en-us/powershell/module/skype/Set-CsConferencingConfiguration?redirectedfrom=MSDN&view=skype-ps)

de registre du pack d'optimisation doivent être appliqués dans le profil de l'utilisateur sur le serveur. Pour plus d'informations, consultez l'article de la base de connaissances Citrix https: //support.citrix.com/article/CTX215691.

- Optimise la qualité de l'expérience (QoE) grâce à diverses techniques, notamment :
	- **–** [Tampon de gigue adaptatif](https://support.citrix.com/article/CTX215691)
	- **–** Dissimulation de perte de paquets
	- **–** Adaptation du débit des appels
- Les rapports sur la qualité de l'expérience spécifient le mode Pack d'optimisation RealTime (optimisé ou non optimisé). L'entrée du système d'exploitation de point de terminaison est ajoutée avec un préfixe qui spécifie l'état optimisé ou non optimisé de l'appel.
	- **–** Optimisé –HDXRTME: <OSversion>

Exemple dans un rapport : HDXRTME: Windows 10 Pro,Windows 10 Pro,No Service Pack WOW64

**–** Non optimisé –HDXRTC: <OSversion>

Exemple dans un rapport: HDXRTC: Windows 7 Enterprise, Windows 7, SP1 WOW64

• Prend en charge les appareils Chromebook basés sur Intel pouvant exécuter des applications Android (ARC++), utilisés avec la version minimale de l'application Citrix Workspace 1809 pour Android. L'application Workspace et RealTime Media Engine sont disponibles via le Play Store. Pour obtenir une liste des Chromebook et Chromebox pris en charge (uniquement ceux réper‑ toriés comme version stable), consultez la page « Chrome OS Systems Supporting Android Apps ». Pour connaître les limites de Chromebook, consultez Limitations.

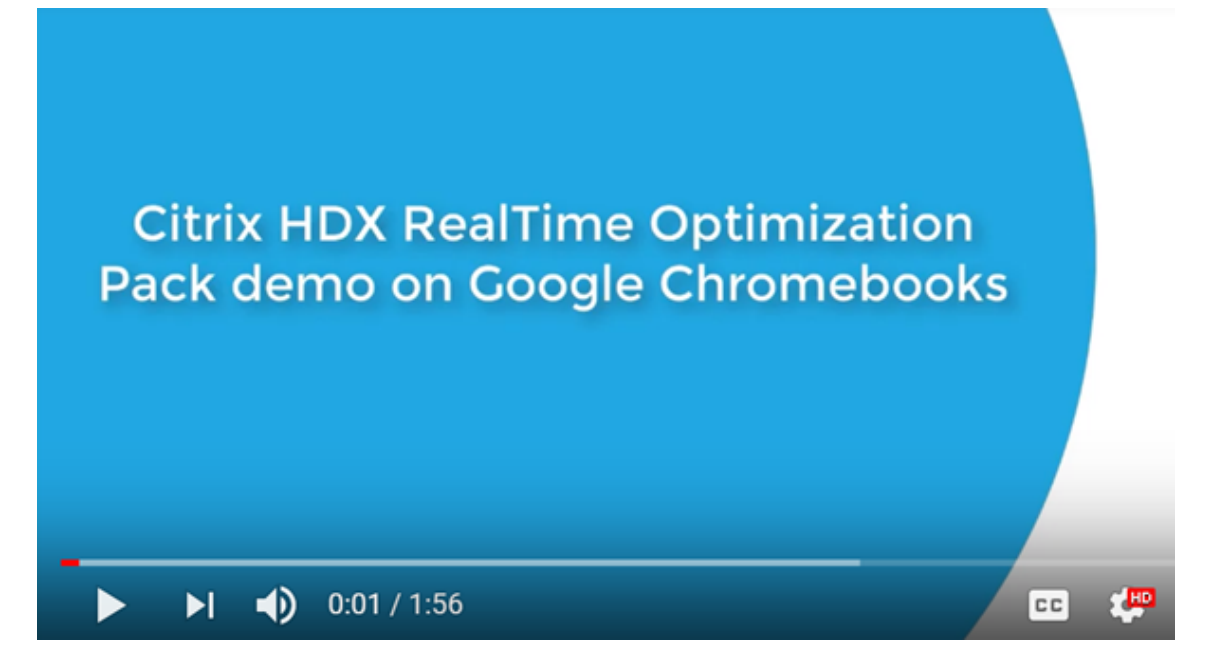

- Si aucun RealTime Media Engine n'[est présent sur la machine utilisateur, permet de traiter le](https://www.youtube.com/watch?v=CiY9HUtyBNg) multimédia sur le serveur (Generic RealTime).
- RealTime Media Engine utilise les contrôles de stratégie et de fonctionnalité de mise à jour au‑ tomatique de l'application Citrix Workspace pour Windows.
- Téléchargement unique, pack d'installation unique de l'application Citrix Workspace pour Win‑ dows et RealTime Media Engine. Le pack d'installation unique est idéal pour les utilisateurs débutants sur des périphériques non gérés.

## **Limitations**

Lorsque vous mettez à disposition le client Skype Entreprise dans un environnement virtualisé, vous observerez quelques différences au niveau des fonctionnalités. Pour plus d'informations, consultez l'article de la base de connaissances Citrix https://support.citrix.com/article/CTX200279.

• Sur les terminaux Linux, le programme d'installation de RealTime Media Engine désactive la redirection multimédia dans l'applic[ation Citrix Workspace pour Linux. Cela évite u](https://support.citrix.com/article/CTX200279)n conflit en‑ tre le pack d'optimisation et l'application Citrix Workspace pour Linux/Unix lors de l'accès à des périphériques vidéo.

HDXRTME

Les utilisateurs peuvent activer la redirection multimédia dans le fichier module.ini. L'activation de la redirection multimédia permet à RealTime Media Engine et à l'application Citrix Work‑ space pour Linux de coexister. La prise en charge de la coexistence est incluse dans l'application Citrix Workspace pour Linux 1810 ou version ultérieure avec toutes les versions de RealTime Me‑ dia Engine.

- Si plus d'une caméra est connectée à un point de terminaison et que vous voulez utiliser la seconde caméra pour les vidéos ou l'aperçu de vidéos, ouvrez **Outils** > **Paramètres du pé‑ riphérique vidéo**, sélectionnez la caméra et cliquez sur **OK**.
- Cette version de RealTime Media Engine ne prend pas en charge les fonctionnalités suivantes sur les Chromebooks :
	- **–** Webcams USB externes.
	- **–** Encodage de la caméra USB Video Class (UVC) 1.1.
	- **–** Énumération des périphériques et basculement depuis les paramètres Skype Entreprise. Seuls les périphériques par défaut sont utilisés.
	- **–** Codecs G722.1C, RTAudio et RTVideo.
	- **–** Périphériques d'interface utilisateur, contrôle automatique de gain et contrôle d'admis‑ sion des appels.
	- **–** En mode de secours, les périphériques audio et les webcam ne sont pas disponibles en raison des limitations de l'application Citrix Workspace pour Android.
	- **–** Prise en charge de la diffusion simultanée en visioconférence multipartie.
- Lorsque vous utilisez un client fin HP T730 avec Windows 10 et une webcam Logitech C925e pour effectuer un appel vidéo, puis redimensionnez la fenêtre en résolution haute définition, un flux vidéo à 30 ips est envoyé en tant que flux vidéo à 24 ips.
- Si Skype Entreprise est exécuté localement sur votre appareil, cliquez avec le bouton droit sur l' icône de Skype Entreprise dans la barre d'état système et quittez l'application. Des problèmes d'interaction sont susceptibles de se produire lors de l'exécution de Skype Entreprise localement si elle est également exécutée dans le data center en tant qu'application hébergée.
- Microsoft ne prend pas en charge le client de base Lync et Skype Entreprise avec le pack d'opti‑ misation. Solution : utilisez la version complète de Skype Entreprise.
- Le pack d'optimisation ne prend pas en charge les connexions directes au trafic multimédia vers et en provenance de passerelles PSTN (réseau téléphonique commuté). Il s'agit d'une fonctionnalité facultative de Skype Entreprise, appelée Contournement de média. Pour plus d'informations, consultez https://docs.microsoft.com/en-us/skypeforbusiness/plan-yourdeployment/enterprise-voice-solution/media-bypass?redirectedfrom=MSDN et les articles https://support.citrix.com/article/CTX200279 du centre de connaissances Citrix. Si les administrateurs du serve[ur Skype Entreprise activent le contournement de média, les appels](https://docs.microsoft.com/en-us/skypeforbusiness/plan-your-deployment/enterprise-voice-solution/media-bypass?redirectedfrom=MSDN) [PSTN impliquant les utilisateurs du pack d](https://docs.microsoft.com/en-us/skypeforbusiness/plan-your-deployment/enterprise-voice-solution/media-bypass?redirectedfrom=MSDN)'optimisation acheminent automatiquement et de man[ière transparente les connexions au trafic multim](https://support.citrix.com/article/CTX200279)édia via le serveur de médiation. Cette limitation de la fonctionnalité n'a aucun impact sur l'utilisateur. Tenez compte de cette limitation lors de la planification de la capacité du réseau.
- Lorsque le client Skype Entreprise est mis à disposition en tant qu'application publiée plutôt que dans le cadre d'un bureau Windows, le partage de bureaux n'est pas pris en charge. Si vous

utilisez le partage de bureau, le bureau du serveur est partagé plutôt que le bureau local. Le partage d'applications peut être utilisé pour partager d'autres applications hébergées lors d' un appel Skype Entreprise. Le client Skype Entreprise virtualisé ne peut pas partager les appli‑ cations exécutées localement sur la machine utilisateur.

- L'enregistrement côté client n'est pas pris en charge. Citrix recommande d'évaluer les solutions tierces d'enregistrement basées sur le serveur/réseau.
- La vue Galerie n'est pas prise en charge dans les appels comportant plusieurs participants. La vue Haut‑parleur actif dans Skype Entreprise est utilisée dans les appels comportant plusieurs participants utilisant le pack d'optimisation.
- Les webcams panoramiques qui offrent une vue à 360° de salles de réunion ne sont pas prises en charge.
- La mise à disposition optimisée dans un scénario double-hop Citrix Virtual Apps and Desktops/application Citrix Workspace n'est pas prise en charge. La mise à disposition optimisée correspond à la redirection du traitement multimédia vers la machine utilisateur.
- Limitations du proxy Web :
	- **–** L'authentification du proxy HTTP n'est pas prise en charge. Configurez des proxies en utilisant des listes vertes demanière à autoriser l'accès non authentifié aux serveurs Skype Entreprise cibles (par exemple, des serveurs Office 365 pour des déploiements sur cloud).
	- **–** La détection WPAD et la détection dynamique de proxy sont uniquement prises en charge avec l'utilisation des points de terminaison Windows. Configurez les points de terminaison Linux et Mac en utilisant une adresse proxy HTTP statique.
- Sur les terminaux Linux, le programme d'installation de RealTime Media Engine désactive la redirection multimédia dans l'application Citrix Workspace pour Linux pour les **applications 64 bits**. Cela évite un conflit entre le pack d'optimisation et l'application Citrix Workspace pour Linux/Unix lors de l'accès à des périphériques vidéo. Toutefois, d'autres applications de com‑ munications unifiées ne peuvent pas prendre en charge la redirection USB générique lorsque les utilisateurs y accèdent à partir d'un terminal Linux sur lequel RealTime Media Engine est installé.

Le pack d'optimisation RealTime 2.8, ainsi que l'application Citrix Workspace pour Linux 18.10 et version ultérieure, prennent en charge la redirectionmultimédia pour toutes les **applications 32 bits**.

- Les chaînes de date et d'heure sur les dispositifs téléphoniques USB dotés de capacités d'affichage ne sont pas correctement traduites.
- Le périphérique audio Plantronics Clarity P340 n'est pas pris en charge.
- Le pack d'optimisation désactive l'utilisation de l'accélération matérielle H264 pour la caméra Logitech C920 sur Windows. L'utilisation de la caméra C290 en tant que caméra sans encodage

est prise en charge. Pour activer la compression matérielle pour la Logitech C920 sur Windows, procédez comme suit :

- 1. Remplacez le pilote Logitech avec le pilote Microsoft standard.
- 2. Créez un paramètre de registre qui active l'accélération matérielle avec la C920.

Sous Windows 32 bits et 64 bits :

HKEY\_CURRENT\_USER\Software\Citrix\HDXRTConnector\MediaEngine

Nom : EnableC920Compression

Type : DWORD

Données : 1 (active l'accélération matérielle) et 0 ou valeur absente (désactive l'accélération matérielle)

**Remarque :** Logitech ne recommande pas d'utiliser la C920 en entreprise. Nous recommandons les caméras Logitech plus modernes (C930E, C925E), qui sont compatibles avec les pilotes standard de Microsoft.

#### **Considérations et recommandations**

- L'inclusion de l'accélération matérielle pour la vidéo augmente le volume de données envoyées si vous déployez des périphériques qui prennent en charge l'accélération matérielle pour la vidéo. Vérifiez que la bande passante disponible partagée par tous les points de terminaison est suffisante ou mettez à jour les stratégies de bande passante multimédia de votre serveur Skype Entreprise en conséquence.
- En mode de secours, la vidéo peut se dégrader jusqu'à ne plus fonctionner sur les bureaux virtuels équipés d'un seul processeur virtuel. On parle de mode de secours lorsque RealTime Media Engine n'est pas disponible sur le point de terminaison et que le traitement audio et vidéo a lieu sur le serveur.

Nous vous recommandons de modifier la configuration du VDA de manière à avoir un minimum de deux processeurs pour les utilisateurs susceptibles d'avoir recours au mode de secours. Pour plus d'informations, consultez les articles de la Base de connaissances Citrix https://support.ci trix.com/article/CTX133024 et https://support.citrix.com/article/CTX132764.

• Lorsque vous essayez de passer des appels vidéo haute‑définition depuis votre domicile, tenez compte de la bande passante de réseau de votre utilisateur et des stratégiesd[e routage de votre](https://support.citrix.com/article/CTX133024) [FAI. Si la vidéo est pixelisée](https://support.citrix.com/article/CTX133024) o[u que vous observez des problèmes de synchr](https://support.citrix.com/article/CTX132764)onisation entre le son et l'image, réduisez la taille de paquet maximale sur les propriétés de la carte d'interface réseau. Spécifiez une valeur inférieure telle que 900 pour éviter les situations dans lesquelles les FAI procèdent au lissage du trafic en fonction de la taille des paquets.

• Certains scénarios peuvent ne pas fonctionner correctement lorsque des participants à la conversation exécutent des versions 1.x du pack d'optimisation. Par exemple, cette situation se produit lorsque le partage de contenu est combiné avec des conférences audio et vidéo

Nous recommandons aux participants qui utilisent des versions antérieures du pack d'optimisation de mettre à niveau vers cette version du pack d'optimisation.

• Une erreur peut s'afficher lorsque les utilisateurs passent un appel ou rejoignent une session alors qu'ils exécutent plusieurs sessions.

Nous recommandons de n'exécuter qu'une seule session.

• Les anciennes versions de pilotes de cartes graphiques peuvent affecter la stabilité du pack d' optimisation. Le codage et décodage matériel H.264 des chipsets Intel et AMD est plus fiable avec les dernières versions des pilotes graphiques. Les pilotes sont disponibles sur le point de terminaison ou auprès des fournisseurs de chipset. Si une version non prise en charge d'un pilote est détectée, le pack d'optimisation peut automatiquement désactiver ces fonctionnalités.

# **Ajouter le canal virtuel du pack d'optimisation HDX RealTime à la liste verte des canaux virtuels**

Si vous utilisez la fonctionnalité de liste verte des canaux virtuels dans Citrix Virtual Apps and Desktops, ajoutez le canal virtuel RealTime Optimization Pack à la liste verte. Sinon, le pack d'optimisation ne peut pas optimiser Skype Entreprise.

Ces éléments sont requis pour ajouter le canal virtuel à la liste verte :

- Nom du canal virtuel : CTXRMEP
- Chemin d'accès exécutable de Skype Entreprise : C:\Program Files\Microsoft Office\root\Office16\lync.exe

#### **Important :**

Le chemin d'accès de l'exécutable peut être différent dans votre environnement. La différence est basée sur la version de Skype entreprise installée ou si vous utilisez un chemin d'installation personnalisé. Assurez‑vous que le chemin d'accès est correct dans votre environnement. Pour plus d'informations sur l'ajout d'un canal virtuel à la liste d'autorisation, consultez Paramètres de stratégie de liste d'autorisation des canaux virtuels.

# **Di[rectives de bande passante pour le client Skype](https://docs.citrix.com/fr-fr/citrix-virtual-apps-desktops/policies/reference/ica-policy-settings/virtual-channel-allow-list-policy-settings.html) Entreprise virtualisé**

En général, la consommation de bande passante lors de l'utilisation du pack d'optimisation HDX Real‑ Time est cohérente avec le client Skype Entreprise non virtualisé. HDX RealTime Media Engine prend

en charge les codecs audio et vidéo couramment utilisés par Skype Entreprise et respecte les restrictions de bande passante configurées sur le serveur Skype Entreprise. Si le réseau a été configuré pour le trafic Skype Entreprise, le pack d'optimisation peut ne pas nécessiter plus d'ingénierie de trafic. Pour les déploiements nouveaux ou en croissance, la bande passante réseau et le provisioning de la qualité de service, suivez les consignes de Microsoft pour la voix et la vidéo. Ces instructions s' appliquent lorsque les points de terminaison client sont les sources et les destinations du trafic multimédia en temps réel.

Le trafic audio et vidéo en mode Optimisé est diffusé hors bande depuis ICA. Le seul trafic supplémentaire généré par le pack d'optimisation provient des éléments suivants :

- Interactions de contrôle de canal virtuel ICA à faible bande passante entre RealTime Connector sur le serveur VDA et RealTime Media Engine sur le point de terminaison client.
- Données de journalisation compressées envoyées depuis RealTime Media Engine vers RealTime Connector. Ce trafic supplémentaire s'élève à moins de 25 Kbits/s de bande passante ICA en amont et à environ 5 Kbits/s de bande passante ICA en aval.

Ce tableau récapitule les différents types, sources et destinations du trafic réseau avec le pack d'optimisation HDX RealTime :

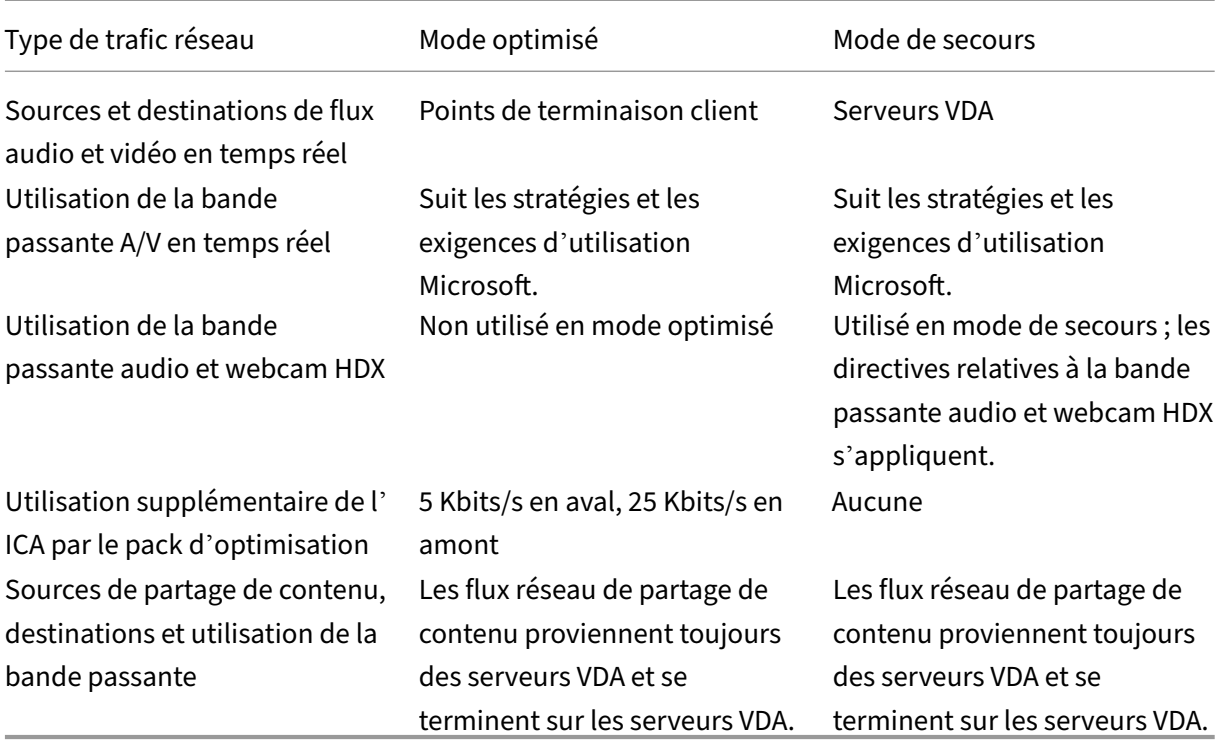

Pour obtenir des conseils sur la bande passante Microsoft pour Skype Entreprise, voir https://docs.m icrosoft.com/en‑us/skypeforbusiness/?redirectedfrom=MSDN.

H.264 est le principal codec vidéo utilisé par Skype Entreprise et le pack d'optimisation RealTime. [H.264 prend en charge une large gamme de valeurs de résolut](https://docs.microsoft.com/en-us/skypeforbusiness/?redirectedfrom=MSDN)ion vidéo et de bande [passante cible.](https://docs.microsoft.com/en-us/skypeforbusiness/?redirectedfrom=MSDN) Les stratégies d'utilisation de la bande passante Skype Entreprise limitent toujours l'utilisation de la bande passante pour la vidéo. Dans des scénarios d'appel spécifiques, l'utilisation réelle de la bande passante peut être encore plus faible. L'utilisation dépend de la disponibilité actuelle de la bande passante et des capacités du point de terminaison client. Nous recommandons 1 Mbits/s ou plus pour la résolution vidéo HD dans les appels d'égal à égal et 400 Kbits/s ou plus pour la résolution VGA. Les téléconférences peuvent nécessiter une capacité plus importante de bande passante pour prendre en charge la vidéo HD (nous recommandons 2 Mbits/s).

Le pack d'optimisation prend également en charge le codec RT Video d'ancienne génération pour les scénarios d'interopérabilité avec les versions d'ancienne génération du logiciel de communication unifiée Microsoft. L'utilisation de la bande passante avec RT Video est similaire à H.264, mais les résolutions vidéo utilisant RT Video sont limitées à VGA ou moins.

L'utilisation du codec audio dépend du scénario d'appel. Étant donné que le serveur de conférence audio/vidéo Microsoft Skype Entreprise ne prend pas en charge SILK ou RtAudio, ces codecs sont utilisés uniquement pour les appels point à point. Les téléconférences utilisent G.722. SILK offre une qualité audio comparable à celle du G.722 tout en consommant moins de bande passante.

En plus des codecs utilisés par le client Skype Entreprise natif, HDX RealTime Media Engine propose un codec à bande extra large, G.722.1C. Ce codec offre une qualité audio supérieure lorsque les deux parties d'un appel point à point utilisent le pack d'optimisation. Ce codec consomme 48 Kbits/s de bande passante réseau. Le pack d'optimisation 2.4 ne prend pas en charge le codec Siren à très faible bande passante (prédécesseur de G.722.1). Le pack d'optimisation prend en charge G.722.1 pour l' interopérabilité avec les systèmes tiers, même si Skype Entreprise ne prend pas en charge G.722.1.

Le pack d'optimisation sélectionne automatiquement le meilleur codec audio que tous les participants de l'appel prennent en charge et qui s'intègre à la bande passante disponible. De manière générale :

- Un appel entre deux utilisateurs du pack d'optimisation utilise le codec G.722.1C à bande extra large, soit 48 Kbits/s, et présente une bonne fidélité audio.
- Une téléconférence utilise le codec G.722 à large bande, soit 64 Kbits/s. C'est‑à‑dire, 159,6 Kbit‑ s/s avec comme en-tête IP, UDP, RTP, SRTP et correction des erreurs de transfert (FEC).
- Un appel entre un utilisateur du pack d'optimisation et un utilisateur du client natif Skype En‑ treprise utilise le codec SILK à large bande, soit 36 Kbits/s. C'est‑à‑dire, 100 Kbits/s avec comme en-tête IP, UDP, RTP, SRTP et correction des erreurs de transfert (FEC).
- Lorsqu'un utilisateur du pack d'optimisation effectue ou reçoit un appel de réseau télé‑ phonique commuté (RTPC), l'un des codecs à bande étroite est utilisé : G.711 à 64 Kbits/s ou RtAudio à bande étroite à 11,8 Kbits/s.

# **Programme d'amélioration de l'expérience du client Citrix (CEIP)**

Le programme d'analyse et d'utilisation Citrix CEIP est un programme de collecte de données volontaire conçu pour améliorer votre expérience produit. Après l'installation de cette version du pack d' optimisation, vous pouvez participer aux programmes de façon anonyme.

Vous pouvez choisir de prendre part ou de mettre fin à votre participation au programme à tout mo‑ ment. Pour plus d'informations, consultez https://www.citrix.com/community/cx/ceip.html.

La participation au programme CEIP est volontaire. Si vous acceptez de prendre part au programme, les services CEIP exécutés sur chaque produit Citrix recueillent des données de configuration et d' utilisation anonymes sur votre déploiemen[t et les envoient automatiquement à Citrix. Le prog](https://www.citrix.com/community/cx/ceip.html)ramme CEIP collecte les classes de données suivantes :

- Données de configuration.
- Tous les identificateurs de compte et de système sont anonymisés avant d'être chargés.

Mesures prises pour protéger votre confidentialité :

- Citrix ne recueille aucune information permettant de vous identifier personnellement.
- Un identificateur aléatoire est créé lors de l'installation, dont la tâche consiste à assurer le suivi des transferts de données.
- Citrix n'enregistre pas d'informations telles que les adresses IP, les noms de serveurs ou les noms de domaines.
- Toutes les données sont envoyées via HTTPS directement aux serveurs Citrix –nous n'utilisons pas de services d'hébergement de données tiers.
- Les données sont sécurisées sur les serveurs Citrix et seules les personnes autorisées peuvent y accéder.

#### **Stratégies de retrait du programme CEIP et interface utilisateur (UI)**

RealTime Connector définit les entrées de registre suivantes contrôlant les statistiques CEIP :

HKEY\_LOCAL\_MACHINE\Software\Citrix\HDXRTConnector DWORD DisableCEIPMetrics

Si l'entrée est absente ou définie sur **0**, l'utilisateur contrôle la collecte de statistiques CEIP. Si elle est présente et définie sur une valeur autre que zéro, la collecte de statistiques est désactivée et l' interface utilisateur permettant de désactiver la participation au programme est masquée.

Sur Windows 64 bits, RealTime Connector vérifie cette valeur sur les clés HKEY\_LOCAL\_MACHINE\Software\Citrix et HKEY\_LOCAL\_MACHINE\Software\Wow6432Node\Citrix.

HKEY\_CURRENT\_USER\Software\Citrix DWORD OptOutOfCEIPMetrics

Si elle est absente ou définie sur **0**, l'utilisateur a choisi de participer à la collecte de statistiques du programme CEIP. Si elle est présente et définie sur une valeur autre que zéro, l'utilisateur a choisi de ne pas participer à la collecte de statistiques du programme CEIP.

RealTime Connector ajoute une case à cocher dans la boîte de dialogue **Settings**.

#### **Envoyer des statistiques d'utilisation anonymes à Citrix**

La case à cocher est masquée si l'administrateur a désactivé la collecte de statistiques CEIP en définissant la clé **DisableCEIPMetrics**. Sinon, elle s'affiche. La case à cocher est activée si la valeur de reg‑ istre **OptOutOfCEIPMetrics** est absente ou définie sur zéro. Elle est désactivée si la clé **OptOutOf‑ CEIPMetrics** est présente et définie sur une valeur autre que zéro. Lorsque l'utilisateur modifie l'état de la case à cocher, RealTime Connector met à jour le paramètre de registre et active ou désactive l' envoi des statistiques CEIP en conséquence.

# **Télécharger**

#### <span id="page-39-0"></span>December 14, 2023

Citrix recommande d'installer cette version du pack d'optimisation RealTime.

- Mise à niveau de la version 1.8 vers cette version : vous devez installer RealTime Connector en tant que nouvelle installation (désinstallez la version 1.8 de RealTime Connector avant d'installer cette version). Vous pouvez installer ou mettre à niveau RealTime Media Engine.
- Mise à niveau de la version 2.*x* vers cette version : vous n'avez pas besoin de désinstaller la version précédente. Vous pouvez mettre à niveau Re‑ alTime Connector et RealTime Media Engine directement vers cette version.

Vous pouvez télécharger cette version en ouvrant une session à l'aide de vos informations d'identifi‑ cation My Account (Connexion) et en accédant à la page de téléchargement suivante :

#### HDX RealTime Optimization Pack 2.9.700 pour Microsoft Skype® Entreprise

À la fin du téléchargement, extrayez le pack et placez les fichiers d'installation suivants sur un lecteur [réseau disponible où une machine locale, telle qu](https://www.citrix.com/downloads/citrix-virtual-apps-and-desktops/components/hdx-realtime-optimization-pack-29700.html)'un lecteur Flash USB.

#### **Pour Windows :**

Le package comprend RealTime Connector pour le serveur Citrix Virtual Apps ou Citrix Virtual Desk‑ tops ainsi que la version Windows de RealTime Media Engine pour les machines utilisateurs.

- HDX\_RealTime\_Media\_Engine\_2.9\_for\_Windows.msi ‑ client exécutant l'application Citrix Workspace pour Windows
- HDX\_RealTime\_Connector\_2.9\_for\_Skype\_for\_Business côté serveur (et bureau virtuel) : choisissez la version 32 bits ou 64 bits qui correspond à votre système d'exploitation. Le nombre de bits pour le client Skype Entreprise n'a pas d'importance.

Pour de plus amples informations, consultez la section Déploiement de RealTime Media Engine sur des machines Windows.

#### **Pour Linux :**

- [HDX\\_RealTime\\_M](https://docs.citrix.com/fr-fr/hdx-optimization/current-release/install.html#deploy-the-realtime-media-engine-to-windows-devices)edia\_Engine\_2.9\_for\_Linux.zip
- HDX RealTime Media Engine 2.9 for Linux x64.zip

Pour de plus amples informations, consultez la section Déploiement de RealTime Media Engine sur des terminaux Linux.

#### **Pour Mac :**

• [HDX\\_RealTime](https://docs.citrix.com/fr-fr/hdx-optimization/current-release/install.html#deploy-realtime-media-engine-to-linux-terminal-devices)\_Media\_Engine\_2.9\_for\_OSX.dmg

Pour de plus amples informations, consultez la section Déploiement de RealTime Media Engine sur des Mac.

Vous pouvez maintenant mettre le pack d'optimisation à la disposition de vos utilisateurs. Avant d' installer RealTime Media Engine ou RealTime Connector, assurez-vous que votre environnement re[specte la](https://docs.citrix.com/fr-fr/hdx-optimization/current-release/install.html#deploy-the-realtime-media-engine-to-your-users) configuration logicielle et matérielle minimale requise.

## **Chrome OS :**

Pour utiliser RealTime Media Engine pour Android sur Chrome OS, téléchargez l'application Citrix Workspace pour Android 20.2.0 ou version ultérieure à partir de Google Play à l'adresse suivante :

https://play.google.com/store/apps/details?id=com.citrix.Receiver

# **Installer le pack d'[optimisation RealTime](https://play.google.com/store/apps/details?id=com.citrix.Receiver)**

## December 17, 2021

Si vous n'avez pas téléchargé les fichiers d'installation du pack d'optimisation, consultez la section Comment télécharger le pack d'optimisation RealTime.

L'ordre d'installation (et non de mise à niveau) du pack d'optimisation est important :

- 1. Si l'[application Citrix Workspace est en cours d](https://docs.citrix.com/fr-fr/hdx-optimization/current-release/download.html)'exécution, fermez‑la.
- 2. Installez RealTime Media Engine sur vos machines utilisateurs.
- 3. Démarrez Citrix Virtual Desktops.
- 4. Installez RealTime Connector sur vos bureaux virtuels Citrix Virtual Desktops et vos serveurs Citrix Virtual Apps.

#### **Important :**

- Configurez un logiciel antivirus ou de sécurité sur Citrix Virtual Apps and Desktops pour autoriser le pack d'optimisation et le client Skype Entreprise à s'exécuter sans dégradation des performances.
- Les versions 2.x de RealTime Connector ne peuvent pas être utilisées avec la version 1.8 de RealTime Media Engine. Vous pouvez utiliser une combinaison de RealTime Connector 2.3 ou version ultérieure et de cette version de RealTime Media Engine.

## **Déployer RealTime Media Engine auprès de vos utilisateurs**

Vous installez RealTime Media Engine sur les machines clientes. Le moteur multimédia se charge du traitement multimédia local des appels audio et vidéo. Il permet également la communication de poste à poste avec d'autres interlocuteurs utilisant Microsoft Skype Entreprise.

Le choix de la méthode utilisée pour déployer RealTime Media Engine sur une machine utilisateur dépend du système d'exploitation installé sur cette dernière.

Téléchargez les fichiers de RealTime Media Engine depuis HDX RealTime Media Engine for Microsoft Skype® for Business.

**Important :**

[Si vous envisage](https://www.citrix.com/downloads/workspace-app/additional-client-software/hdx-realtime-media-engine.html)z de déployer RealTime Media Engin[e pour une utilisation avec Chrome OS,](https://www.citrix.com/downloads/workspace-app/additional-client-software/hdx-realtime-media-engine.html) téléchargez et installez l'application Citrix Workspace 1904 pour Android ou version ultérieure à partir de Google Play à l'adresse suivante : https://play.google.com/store/apps/details?id=co m.citrix.Receiver.

## **D[éployer RealTim](https://play.google.com/store/apps/details?id=com.citrix.Receiver)e Media Engine sur des [machines Windows](https://play.google.com/store/apps/details?id=com.citrix.Receiver)**

RealTime Connector nécessite l'installation de RealTime Media Engine sur la machine de terminal hôte. Cette rubrique décrit les étapes de déploiement de RealTime Media Engine sur des terminaux de clients légers exécutant des systèmes d'exploitation Windows.

#### **Conditions préalables :**

Avant de déployer RealTime Media Engine sur une machines cliente Windows :

• Installez l'application Citrix Workspace pour Windows sur la machine utilisateur. Vérifiez que l' application peut se connecter via Citrix Virtual Desktops ou Citrix Virtual Apps.

• Si la machine utilise le disque RAM, augmentez-le à sa taille maximale.

#### **Pour maximiser l'espace disque RAM :**

- 1. Ouvrez une session sur la machine.
	- Si une sphère rouge (libellée FBWF) s'affiche dans la zone de notification Windows, passez à l'étape suivante. Le filtre d'écriture est désactivé.
	- Si une sphère verte s'affiche dans la zone de notification Windows, cliquez dessus et sélectionnez DISABLE de manière à ce que la sphère passe au rouge.
- 2. Redémarrez votre machine et ouvrez une session.
- 3. Ouvrez **Panneau de configuration > Disque RAM**.
- 4. Dans la boîte de dialogue de configuration du disque RAM, augmentez la quantité de disque RAM maximale.
- 5. Redémarrez votre machine.

#### **Déployer RealTime Media Engine :**

Assurez-vous que les exigences en matière de configuration système requise et de conditions préalables sont respectées. Vous pouvez déployer Media Engine auprès de vos utilisateurs en mettant à disposition le programme d'installation à partir d'un lecteur flash, d'une page Web ou d'un lecteur réseau.

- 1. Ouvrez une session sur le terminal où l'ordinateur.
- 2. Exécutez **HDX\_Realtime\_media\_engine\_2.9\_for\_Windows.msi**. Après avoir accepté les con‑ ditions d'utilisation, le programme d'installation s'exécute silencieusement.
- 3. Installez une webcam sur le périphérique, à l'aide des pilotes Windows.

## **Déployer RealTime Media Engine sur des Mac**

RealTime Connector nécessite l'installation de RealTime Media Engine sur la machine cliente. Cette section décrit comment installer RealTime Media Engine sur des Mac OS pris en charge.

Avant d'exécuter le script d'installation de RealTime Media Engine, assurez‑vous que l'application Citrix Workspace 1808 pour Mac or Citrix Receiver pour Mac 12.0 ou version plus récente est installée sur la machine.

Le pack d'installation de RealTime Media Engine comprend les composants suivants :

- Installer HDXRealTimeMediaEngine.pkg
- Désinstaller HDX RealTime Media Engine
- 1. Ouvrez une session sur le Mac en tant qu'administrateur.
- 2. Cliquez deux fois sur le fichier téléchargé **HDX\_RealTime\_Media\_Engine\_2.9\_for\_OSX.dmg**. L'image du disque est montée.
- 3. Pour démarrer l'installation, cliquez deuxfois sur**HDX\_RealTime\_Media\_Engine\_2.9\_for\_OSX.dmg**.
- 4. Suivez les instructions fournies par le script.
- 5. À la fin de l'installation, confirmez l'installation : dans les options Préférences Système du Mac, sous **Other**, sélectionnez **Citrix HDX RealTime Media Engine** pour afficher la version installée.
- 6. Si Microsoft Skype Entreprise est exécuté en tant qu'application publiée, redémarrez-la (Microsoft Skype Entreprise).

## **Déployer RealTime Media Engine sur des terminaux Linux**

Le pack d'optimisation nécessite l'installation de RealTime Media Engine sur le terminal. Cette section décrit comment installer RealTime Media Engine sur toutes les plates‑formes prises en charge.

#### **Conditions préalables :**

Avant de déployer RealTime Media Engine sur un terminal Linux, installez l'application Citrix Work‑ space pour Linux. Accédez à la page de téléchargement de l'application Citrix Workspace pour Linux. Suivez les instructions sur cette page pour le système sur lequel vous effectuez l'installation.

- RealTime Media Engine 64 bits requiert l'application C[itrix Workspace 1808 pour Linux ou Citrix](https://www.citrix.com/downloads/workspace-app/) Receiver pour Linux 13.2 x64 ou version supérieure
- RealTime Media Engine 32 bits requiert l'application Citrix Workspace 1808 pour Linux ou Citrix Receiver pour Linux 13.0 x86 ou version supérieure

#### **Pour exécuter le script d'installation de RealTime Media Engine :**

Le pack d'installation de RealTime Media Engine comprend les composants suivants. Utilisez ce package pour Ubuntu et RedHat. Le logiciel détecte le type de Linux et installe le pack approprié.

Composants du package 32 bits :

- EULA‑fr.rtf
- HDXRTME\_install.sh
- Le sous‑répertoire /i386 contient les packs Debian et RPM :
	- **–** citrix‑hdx‑realtime‑media‑engine‑2.9.0‑XXX\_i386.deb
	- **–** citrix‑hdx‑realtime‑media‑engine‑2.9.0‑XXX\_i386.rpm

Composants du package 64 bits :

- EULA‑fr.rtf
- HDXRTME\_install.sh
- Le sous‑répertoire /x86\_64 contient les packs Debian et RPM :
	- **–** citrix‑hdx‑realtime‑media‑engine‑2.9.0‑XXX\_amd64.deb
- **–** citrix‑hdx‑realtime‑media‑engine‑2.9.0‑XXX\_x86\_64.rpm
- 1. Placez le pack d'installation complet dans le répertoire à partir duquel vous exécutez les commandes.
- 2. Utilisez **chmod** pour faire de **./HDXRTME\_install.sh** un exécutable.
- 3. À l'invite du répertoire dans lequel le logiciel réside, tapez **./HDXRTME\_install.sh**, puis suivez les instructions fournies par le script.
- 4. Si Microsoft Skype Entreprise est exécuté en tant qu'application publiée, redémarrez-la (Microsoft Skype Entreprise).

#### **Mettre à niveau l'installation existante de RealTime Media Engine :**

Utilisez le même script**./HDXRTME\_install.sh** pour mettre à niveau la version précédente du package RealTime Media Engine.

#### **Installer RealTime Connector sur vos serveurs et VDA**

RealTime Connector permet d'optimiser les conférences audio et vidéo. Pour mettre RealTime Connector à la disposition de vos utilisateurs dans les environnements Citrix Virtual Apps and Desktops, il vous suffit d'installer RealTime Connector sur vos serveurs Citrix Virtual Apps et bureaux virtuels Citrix Virtual Desktops.

#### **Important :**

Avant de déployer RealTime Connector sur vos serveurs et vos VDA, assurez-vous que Skype Entreprise est installé.

## **Installer dans un environnement Citrix Virtual Desktops**

Installez RealTime Connector sur un bureau virtuel Citrix Virtual Desktops que vous voulez mettre à la disposition de vos utilisateurs. Avant l'installation, assurez‑vous que Microsoft Skype Entreprise n' est pas exécuté sur le bureau virtuel Citrix Virtual Desktops.

**Important :**

Désinstallez les versions antérieures de RealTime Connector avant d'installer cette version.

En fonction du système d'exploitation de votre serveur/VDA, utilisez la version 32 bits ou 64 bits de RealTime Connector.

Pour installer RealTime Connector :

1. Démarrez un bureau virtuel Citrix Virtual Desktops et ouvrez une session en tant qu'administrateur.

2. Sur le bureau virtuel, exécutez le fichier d'installation HDX\_RealTime\_Connector\_2.9\_for\_Skype\_For\_Busine **ou**

HDX RealTime Connector 2.9 for Skype For Business 32.msi et suivez les instructions.

#### **Installer dans un environnement Citrix Virtual Apps**

Installez RealTime Connector sur chaque serveur d'un site Citrix Virtual Apps dans lequel vous voulez mettre RealTime Connector à disposition. Avant l'installation, assurez-vous que Microsoft Skype Entreprise n'est exécuté dans aucune des sessions sur les serveurs.

**Important :**

Désinstallez les versions antérieures de RealTime Connector avant d'installer cette version.

- 1. Connectez-vous à un serveur Citrix Virtual Apps en tant qu'administrateur.
- 2. Exécutez le fichier d'installation HDX\_RealTime\_Connector\_2.9\_for\_Skype\_For\_Business.msi **ou**

HDX\_RealTime\_Connector\_2.9\_for\_Skype\_For\_Business\_32.msi et suivez les instructions.

#### **Exclure lync.exe de l'analyse effectuée par le logiciel antivirus**

Vos logiciels antivirus et anti‑malware peuvent entraîner des problèmes audio comme ceux mention‑ nés dans la liste. Pour éviter ces problèmes, excluez Lync.exe de l'analyse en mettant à jour vos logiciels antivirus et anti‑malware. Cela inclut les scanners anti‑virus sur le réseau.

- Lorsque vous recevez un appel, la sonnerie est incorrecte et s'interrompt à intervalles réguliers.
- La lecture DTMF est erratique ce qui rend l'identification des chiffres tapés difficile.
- Sonnerie (« saccadée ») et tonalités de rappel discontinues.

#### **Désactiver le pack d'optimisation**

#### **Avertissement :**

Toute utilisation incorrecte de l'Éditeur du Registre peut générer des problèmes sérieux, pouvant vous obliger à réinstaller le système d'exploitation. Citrix ne peut garantir la possibilité de résoudre les problèmes provenant d'une mauvaise utilisation de l'Éditeur du Registre. Vous utilisez l'Éditeur du Registre à vos propres risques. Veillez à faire une copie de sauvegarde de votre registre avant de le modifier.

Pour désactiver puis réactiver le pack d'optimisation, procédez comme suit :

Sauvegardez et supprimez ou renommez les clés de registre suivantes (par exemple, VdiMediaProviderDisabled). Lorsque vous redémarrez Skype Entreprise, le pack d'optimisation est désactivé.

Pour réactiver le pack d'optimisation, restaurez ou renommez la clé sur VdiMediaProvider.

Pour Skype Entreprise 64 bits ou 32 bits sur Windows 32 bits : HKEY\_LOCAL\_MACHINE\SOFTWARE\Microsoft\Office Pour Skype Entreprise 32 bits sur Windows 64 bits: HKEY\_LOCAL\_MACHINE\SOFTWARE\Wow6432Node\Microsoft\

# <span id="page-46-0"></span>**Mise à niveau**

#### September 7, 2020

Pour avoir accès aux fonctionnalités de cette version du pack d'optimisation RealTime, mettez à niveau Skype Entreprise 2015 vers la mise à jour de juin 2016 PU (15.0.4833.1001) ou ultérieure. Ou mettez à jour votre pack d'optimisation 1.x vers cette version.

## **Pack d'optimisation 2.x vers cette version**

Le pack d'optimisation prend en charge une mise à niveau flexible des versions antérieures 2.*x* du pack d'optimisation vers cette version. Pour mettre à niveau les versions antérieures 2.x du pack d' optimisation vers cette version, tenez compte des considérations suivantes :

- Pour mettre à niveau le pack d'optimisation vers cette version, mettez à niveau votre Skype Entreprise 2015 vers la mise à jour produit minimum 15.0.4833.1001 ou Skype Entreprise 2016 vers la mise à jour produit minimum 16.0.7341.2032 (pour Click-to-Run).
- Vous pouvez mettre à niveau une version antérieure 2.x de RealTime Connector à cette version sans immédiatement mettre à niveau RealTime Media Engine 2.x sur les points de terminaison. Mettez à jour RealTime Media Engine pour bénéficier de toutes les nouvelles fonctionnalités et des corrections apportées aux problèmes connus. Ces informations s'appliquent aux versions majeures, mineures et aux correctifs.
- Vous pouvez utiliser une combinaison de RealTime Connector 2.3 ou version ultérieure et de cette version de RealTime Media Engine en mode optimisé. De plus, vous pouvez mettre à jour RealTime Connector et RealTime Media Engine dans n'importe quel ordre. Vous pouvez mettre à jour RealTime Media Engine sur vos machines avant de mettre à jour RealTime Connector sur le serveur.
- Vous pouvez mettre à niveau RealTime Connector et Skype Entreprise indépendamment :
	- **–** Mettez à niveau la version antérieure 2.x de RealTime Connector vers cette version, puis mettez à niveau Skype Entreprise 2015 vers la mise à jour produitminimum 15.0.4833.1001

de juin 2016. Pour Skype Entreprise 2016, vous devez mettre à niveau vers la mise à jour produit minimum 16.0.7341.2032.

OU

- **–** Mettez à niveau Skype Entreprise 2015 vers la mise à jour produit de juin 2016 ou une mise à jour produit ultérieure. Mettez ensuite à niveau RealTime Connector 2.0.x ou 2.1 vers cette version. Pour Skype Entreprise 2016, vous devez mettre à niveau vers la mise à jour produit minimum 16.0.7341.2032.
- Les mises à niveau d'un correctif (par exemple, 2.x vers 2.x.100) peuvent être effectuées dans n' importe quel ordre.

#### **Important :**

Si vous mettez à niveau à partir de la version 1.x, vous devez mettre à niveau RealTime Connector et RealTime Media Engine pour continuer à bénéficier du comportement optimisé.

# **Exigences de mise à niveau pour Linux**

Si vous exécutez la version 32 bits de l'application Citrix Workspace pour Linux et de RealTime Media Engine sur des systèmes d'exploitation 64 bits, vous pouvez utiliser le package 32 bits de RealTime Media Engine pour la mise à niveau.

Si vous souhaitez utiliser la version 64 bits de RealTime Media Engine, commencez par désinstaller la version 32 bits de l'application Citrix Workspace pour Linux et de RealTime Media Engine. Installez ensuite la version 64 bits de l'application Citrix Workspace pour Linux 1808 ou Citrix Receiver pour Linux, version 13.2 ou supérieure, et la version 64 bits de RealTime Media Engine.

# **Pack d'optimisation 1.x à 2.x**

Durant 2015, Citrix et Microsoft ont développé conjointement une nouvelle architecture de mise à dis‑ position de Skype Entreprise dans les environnements virtualisés. Cette nouvelle architecture offre des mises à niveau sans heurts d'une version 2.x à la suivante. Pour ce faire, elle autorise les util‑ isateurs à mettre à niveau HDX RealTime Connector sur les serveurs XenApp et XenDesktop avant de mettre à niveau RealTime Media Engine sur toutes les machines utilisateur. La mise à niveau depuis la version d'origine 1.x vers 2.x est plus compliquée, car les versions 1.x de RealTime Media Engine ne sont pas compatibles avec le RealTime Connector 2.x. Par conséquent, pendant l'intervalle entre la mise à niveau de RealTime Connector et la mise à niveau de RealTime Media Engine sur les machines utilisateur, la mise à disposition optimisée du client Skype Entreprise n'est pas possible.

Pour assurer une mise à niveau sans heurts, nous vous recommandons d'utiliser les mécanismes ESD (mise à disposition électronique du logiciel) pourmettre à jour RealTime Connector et RealTime Media Engine sur les machines utilisateur. Exécutez les mises à niveau dans des délais aussi rapprochés que

possible. RealTime Connector fournit des commandes de secours pour gérer la charge serveur dans le cas où certains utilisateurs ont besoin d'utiliser les services audio‑vidéo de Skype Entreprise alors que les versions de RealTime Connector et RealTime Media Engine ne correspondent pas. Ces commandes vous permettent d'effectuer les opérations suivantes :

- Configurer le système pour refuser (ou non) tout service audio/vidéo jusqu'à ce que RealTime Media Engine soit mis à niveau vers 2.x
- Autoriser uniquement l'audio
- Autoriser l'audio et la vidéo

Le traitement des vidéos du côté serveur a un impact majeur sur l'utilisation de l'UC et la capacité du serveur à monter en charge.

# **Migration du plug‑in Microsoft Lync VDI vers le pack d'optimisation**

Citrix et Microsoft ont collaboré sur une architecture de « version 2 » pour mettre à disposition le client Skype Entreprise à partir de XenApp et XenDesktop. Cette collaboration a abouti à la version 2.0 du pack d'optimisation RealTime en décembre 2015 et à une mise à jour correspondante du client Skype Entreprise. Auparavant, Microsoft encourageait l'utilisation d'une solution « version 1 » composée d' un plug‑in Citrix Receiver pour Windows appelé le plug‑in VDI.

La version 15.0.4859.1002 du client Lync 2013 (publiée en septembre 2016) comprend une amélioration destinée à prendre en charge la cohabitation du plug-in Lync VDI avec RealTime Media Engine 2.2. Cette amélioration favorise la migration. Procédure de migration :

- 1. Appliquez les mises à jour les plus récentes du client Lync/Skype Entreprise sur le serveur Citrix Virtual Desktops. Appliquez les mises à jour du plug‑in Lync VDI sur les machines Windows des utilisateurs. La migration est uniquement disponible avec les dernières mises à jour des deux composants. Assurez‑vous que le clientfonctionne enmode d'interface Skype Entreprise. Cette version du pack d'optimisation prend uniquement en charge ce mode.
- 2. Déployez cette version de RealTime Media Engine sur les points de terminaison en parallèle avec le plug-in Lync VDI. À ce stade, le plug-in Lync VDI est toujours utilisé pour les appels audio/vidéo.
- 3. Déployez RealTime Connector pour Skype Entreprise sur le serveur Citrix Virtual Desktops. À ce stade, le système utilise le pack d'optimisation pour les appels audio/vidéo.
- 4. Désinstallez le plug‑in Lync VDI des machines Windows.

# <span id="page-48-0"></span>**Configurer les fonctionnalités**

December 22, 2021

# **Avertissement :**

Toute utilisation incorrecte de l'Éditeur du Registre peut générer des problèmes sérieux, pouvant vous obliger à réinstaller le système d'exploitation. Citrix ne peut garantir la possibilité de résoudre les problèmes provenant d'une mauvaise utilisation de l'Éditeur du Registre. Vous assumez l'ensemble des risques liés à l'utilisation de l'Éditeur du Registre. Veillez à faire une copie de sauvegarde de votre registre avant de le modifier.

# **Fonctionnalités de RealTime Connector**

Vous pouvez activer ou désactiver le mode de secours et les bulles de notification système en modifiant les paramètres de registre dans HKEY\_LOCAL\_MACHINE\SOFTWARE\Citrix\ HDXRTConnector

Ou

HKEY\_CURRENT\_USER\SOFTWARE\Citrix\HDXRTConnector.

## **Mode de secours :**

Contrôlez le mode de secours en modifiant le paramètre de registre suivant :

Clé : HKEY\_LOCAL\_MACHINE\SOFTWARE\Citrix\HDXRTConnector

Ou

HKEY\_CURRENT\_USER\SOFTWARE\Citrix\HDXRTConnector

Nom : DisableFallback

Valeur : DWORD

0 ou valeur absente ‑ mode de secours activé

1 ‑ mode de secours désactivé

2 ‑ vidéo en mode de secours désactivée

## **Bulles de notification :**

Activez ou désactivez les bulles de notification système en modifiant le paramètre de registre suivant :

Clé : HKEY\_LOCAL\_MACHINE\SOFTWARE\Citrix\HDXRTConnector

Ou

HKEY\_CURRENT\_USER\SOFTWARE\Citrix\HDXRTConnector

Nom : DisableStatusBalloons

Valeur : DWORD

0 ou valeur absente ‑ toutes les bulles de notification sont activées

1 ‑ bulle connectée désactivée. Le mode de secours et les bulles déconnectées sont activés.

2 ‑ toutes les bulles de notification sont désactivées.

#### **Désactiver ou activer les avertissements d'incompatibilité de version :**

Activez ou désactivez les avertissements d'incompatibilité de version en modifiant le paramètre de registre suivant :

Clé : HKEY\_LOCAL\_MACHINE\SOFTWARE\Citrix\HDXRTConnector

Ou

HKEY\_CURRENT\_USER\SOFTWARE\Citrix\HDXRTConnector

Nom : DisableVersionWarning

Valeur : DWORD

0 ou valeur absente : l'icône et le texte d'avertissement sont activés

1 : l'icône et le texte d'avertissement sont désactivés dans l'icône de notification de l'état et la boîte de dialogue **À propos de**.

#### **Prise en charge de WMI (Infrastructure de gestion Windows) :**

La prise en charge de WMI permet de fournir un certain nombre d'états, parmi lesquels l'état de la connexion, de l'appel et du périphérique pour toutes les connexions du pack d'optimisation.

Vous trouverez ci‑dessous l'espace de noms et les classes. Il s'agit d'un exemple de script PowerShell sur **C:\Program Files (x86)\Citrix\HDX RealTime Connector\wmirtc.ps1** destiné à récupérer toutes les données d'objet.

#### *Espace de noms :*

ROOT\Citrix\hdx\RTOptPack

#### *Classes :*

Citrix\_HDXRTConnector

Citrix\_HDXRTConnector\_Call

Citrix\_HDXRTConnector\_Device

#### *Appels WMI :*

Exécutez ces appels depuis un compte disposant de privilèges d'administration.

get-wmiobject -namespace root\citrix\hdx\RTOptPack -**class** Citrix\_HDXRTConnector\_Call

get-wmiobject -namespace root\citrix\hdx\RTOptPack -class Citrix\_HDXRTConnecto

get-wmiobject -namespace root\citrix\hdx\RTOptPack -**class** Citrix\_HDXRTConnector

Ou utilisez cet exemple de script PowerShell :

Exemple de script PowerShell sur **C:\Program Files (x86)\Citrix\HDX RealTime Connec‑ tor\wmirtc.ps1** :

Syntaxe :

**wmirtc.ps1** [*Skype\_for\_Business\_Login\_name*]

- Si aucun nom n'est fourni, le script renvoie les objets de toutes les classes pour tous les utilisa‑ teurs.
- Si un nom est fourni, il renvoie uniquement les objets de cet utilisateur.

## **Fonctionnalités de RealTime Connector et RealTime Media Engine**

#### **Désactiver la journalisation :**

Par défaut, la journalisation est activée. Vous pouvez désactiver la journalisation côté client et côté serveur à l'aide de ces clés de Registre.

#### *Journalisation de RealTime Connector :*

Clé : HKEY\_CURRENT\_USER\SOFTWARE\Citrix\HDXRTConnector

Nom : DisableFileLogging

Valeur : DWORD

Données :

0 ou pas de valeur ‑ journalisation activée

1 ‑ journalisation désactivée

#### *Journalisation de RealTime Media Engine :*

Clé : HKEY\_CURRENT\_USER\SOFTWARE\Citrix\HDXRTConnector\MediaEngine

Nom : DisableFileLogging

Valeur : DWORD

Données :

0 ou valeur manquante ‑ journalisation activée

1 ‑ RealTime Media Engine n'écrit pas les journaux dans des fichiers, mais envoie les journaux à Real‑ Time Connector.

#### *Journalisation du service RealTime Media Engine :*

Clé : HKEY\_USERS\.DEFAULT\SOFTWARE\Citrix\HDXRTConnector Nom : DisableFileLogging Valeur : DWORD Données : 0 ou pas de valeur ‑ journalisation activée 1 ‑ journalisation désactivée

# **Configurer des pare‑feux**

#### November 18, 2020

Lors de l'utilisation du pack d'optimisation RealTime, RealTime Media Engine est exécuté sur la machine utilisateur. RealTime Media Engine réalise la signalisation et le traitement multimédia. Il ex‑ iste un moyen facile d'identifier quels ports sont utilisés par RealTime Media Engine pour la prise en charge des utilisateurs externes. L'exécution de RealTime Media Engine peut être assimilée à l'exécution du client Microsoft Skype Entreprise localement sur la machine utilisateur. La différence réside dans le fait que Citrix Virtual Apps et Desktops héberge l'interface utilisateur et les couches de logique métier. Dans la mesure où vous comprenez que le Media Engine est exécuté sur le point de terminai‑ son distant, cela permet de clarifier les exigences en matière de port.

Les utilisateurs en dehors du pare-feu de l'entreprise se connectent au serveur Edge de Skype Entreprise ou au serveur Lync Edge Server. Le serveur Edge est un composant de l'infrastructure Skype Entreprise ou Lync Server. Installez‑le sur un serveur à double hébergement dans la DMZ qui dispose de connexions à Internet et à l'intranet. Pour plus d'informations, veuillez consulter https://suppor t.citrix.com/article/CTX201116, https://docs.microsoft.com/en-us/skypeforbusiness/plan-yourdeployment/edge‑server‑deployments/edge‑environmental‑requirements?redirectedfrom=MSDN et https://docs.microsoft.com/en-us/skypeforbusiness/plan-your-deployment/edge-server[deployments/scenarios?redirect](https://support.citrix.com/article/CTX201116)[edfrom=MSDN.](https://docs.microsoft.com/en-us/skypeforbusiness/plan-your-deployment/edge-server-deployments/edge-environmental-requirements?redirectedfrom=MSDN)

[Pour trouver le serveur Lync Edge Server, RealTime Media Engine suit les mêmes procédures que le](https://docs.microsoft.com/en-us/skypeforbusiness/plan-your-deployment/edge-server-deployments/edge-environmental-requirements?redirectedfrom=MSDN) cli[ent Skype Entreprise. Consultez « Comment les clients Skype Entreprise localisent les services » sur](https://docs.microsoft.com/en-us/skypeforbusiness/plan-your-deployment/edge-server-deployments/scenarios?redirectedfrom=MSDN) [https://docs.microsoft.com/en‑us/skypeforbus](https://docs.microsoft.com/en-us/skypeforbusiness/plan-your-deployment/edge-server-deployments/scenarios?redirectedfrom=MSDN)iness/plan‑your‑deployment/network‑requirements /dns?redirectedfrom=MSDN.

Les utilisateurs internes à l'intérieur du pare‑feu d'entreprise se connectent directement au serveur Lync Server exécuté à l'intérieur du pare‑feu. Ils communiquent également de point à point avec d' autres clients Lync durant les appels. Si vous utilisez des pare‑feux internes, assurez‑vous que les ports appropriés sont ouverts pour vous connecter au serveur Lync Server et pouvoir transmettre et recevoir des données multimédia durant les appels. La configuration requise pour les ports est disponible sur : https://docs.microsoft.com/en‑us/skypeforbusiness/plan‑your‑deployment/netwo rk‑requirements/ports‑and‑protocols?redirectedfrom=MSDN.

# **Dépannage du pack d'[optimisation RealTime](https://docs.microsoft.com/en-us/skypeforbusiness/plan-your-deployment/network-requirements/ports-and-protocols?redirectedfrom=MSDN)**

#### December 17, 2021

Pour plus d'informations sur le support technique de Microsoft Skype Entreprise sur Citrix Virtual Apps and Desktops, consultez l'article du centre de connaissances Citrix https://support.citrix.com/article /CTX132979.

#### **Avertissement :**

[Toute uti](https://support.citrix.com/article/CTX132979)lisation incorrecte de l'Éditeur du Registre peut générer des problèmes sérieux, pouvant vous obliger à réinstaller le système d'exploitation. Citrix ne peut garantir la possibilité de résoudre les problèmes provenant d'une mauvaise utilisation de l'Éditeur du Registre. Vous utilisez l'Éditeur du Registre à vos propres risques. Veillez à faire une copie de sauvegarde de votre registre avant de le modifier.

# **Ajouter le canal virtuel du pack d'optimisation HDX RealTime à la liste verte des canaux virtuels**

Si vous utilisez la fonctionnalité de liste verte des canaux virtuels, ajoutez le canal virtuel RealTime Optimization Pack à la liste verte. Sinon, le pack d'optimisation ne peut pas optimiser Skype Entre‑ prise.

Ces éléments sont requis si vous ajoutez le canal virtuel à la liste verte :

- **Nom du canal virtuel :** CTXRMEP
- **Chemin d'accès exécutable de Skype Entreprise :** C:\Program Files\Microsoft Of‑ fice\root\Office16\lync.exe

#### **Remarque :**

Le chemin d'accès exécutable est basé sur votre version de Skype Entreprise ou si vous utilisez un chemin d'installation personnalisé. Assurez‑vous que le chemin d'accès est correct dans votre environnement.

Pour plus d'informations sur l'ajout d'un canal virtuel à la liste d'autorisation, consultez Paramètres de stratégie de liste d'autorisation des canaux virtuels.

## **[Vérifier votre installation et recueillir des infor](https://docs.citrix.com/fr-fr/citrix-virtual-apps-desktops/policies/reference/ica-policy-settings/virtual-channel-allow-list-policy-settings.html)mations de dépannage**

Ouvrez la page **À propos de** et confirmez les attributs suivants :

- Type de connexion
- Versions de RealTime Connector et RealTime Media Engine
- Version de Skype Entreprise
- Système d'exploitation

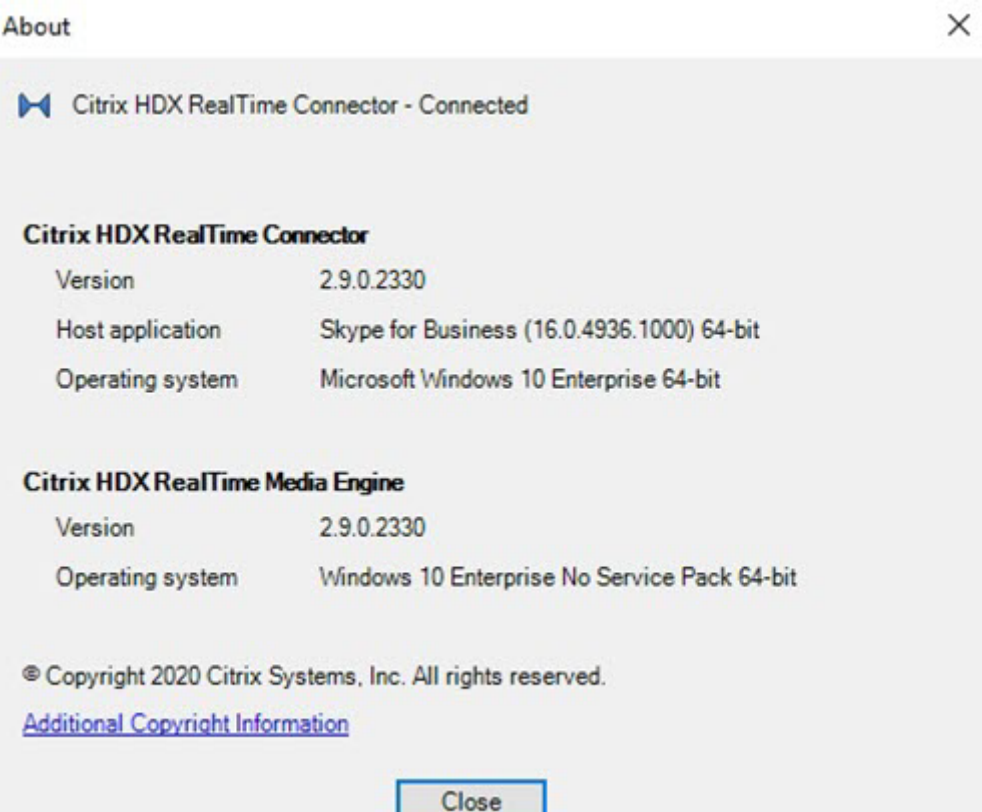

Ouvrez l'icône du **Pack d'optimisation** dans la zone de navigation et confirmez les attributs de con‑ nexion. Les copies d'écrans suivantes illustrent les valeurs de connexion possibles.

**Connecté** : une connexion avec RealTime Connector a été établie sur un canal virtuel et la version du RealTime Media Engine distant correspond à la version de mediaEngine.Net.

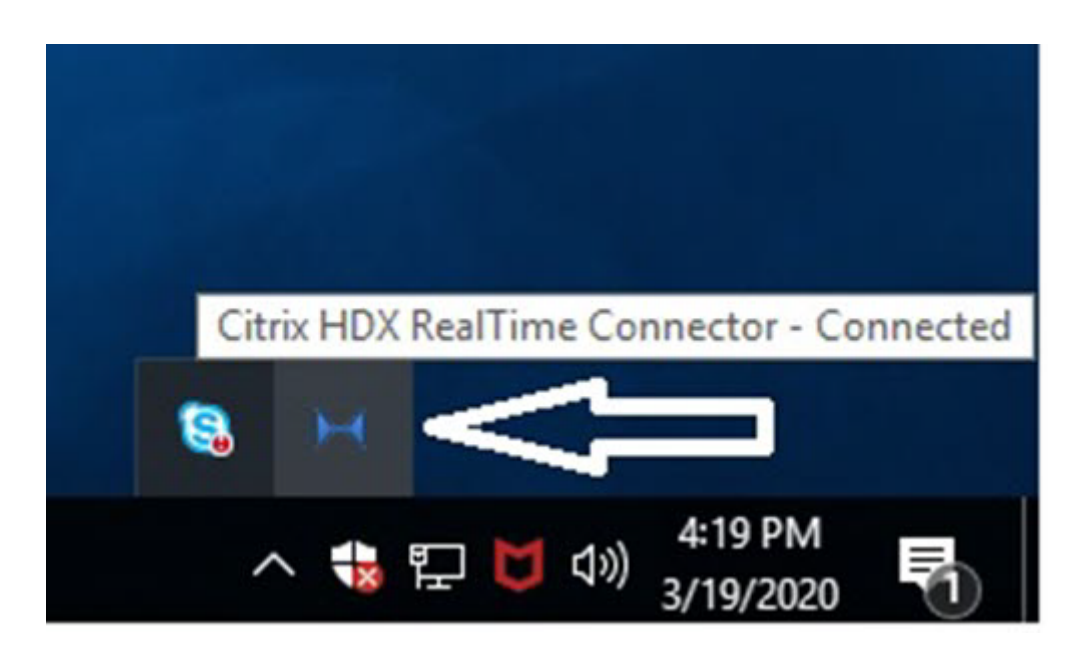

**Connexion :** MediaEngine.Net essaye d'établir une connexion à RealTime Connector.

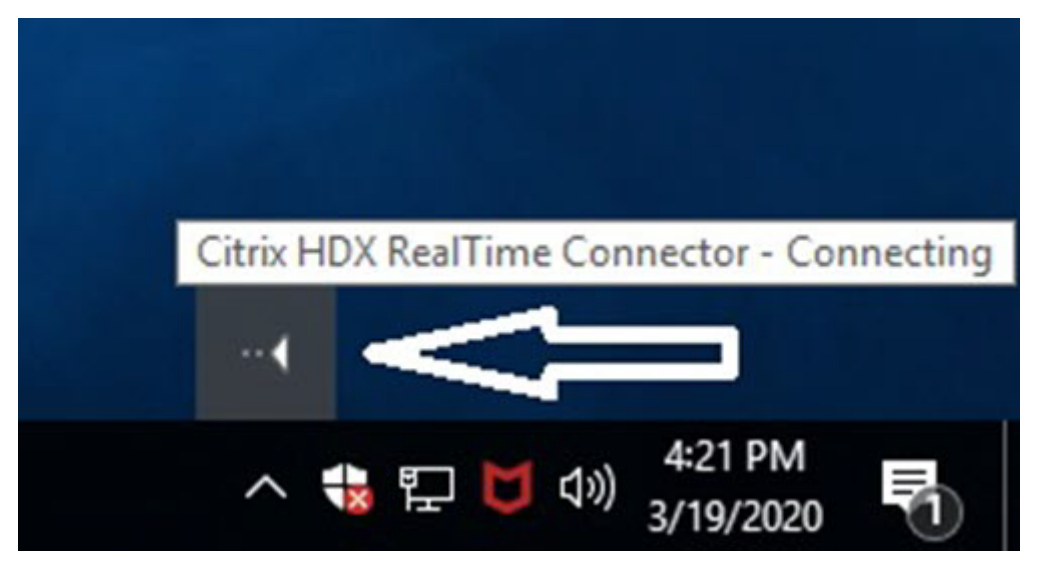

**Mode de secours ou non‑optimisé :** une connexion RealTime Connector a été établie à un processus RealTime Media Engine local.

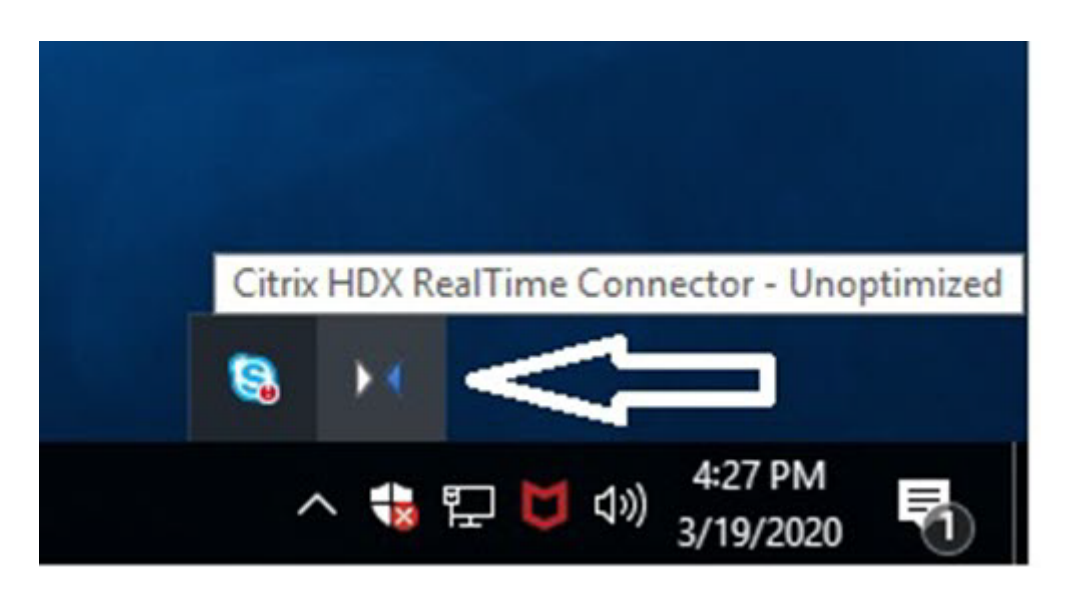

**DisableFallback défini sur audio uniquement :** lorsque DisableFallback est défini sur audio unique‑ ment, l'icône affiche le message suivant. Pour de plus amples informations sur le contrôle du mode de secours, consultez les informations sur le Mode de secours.

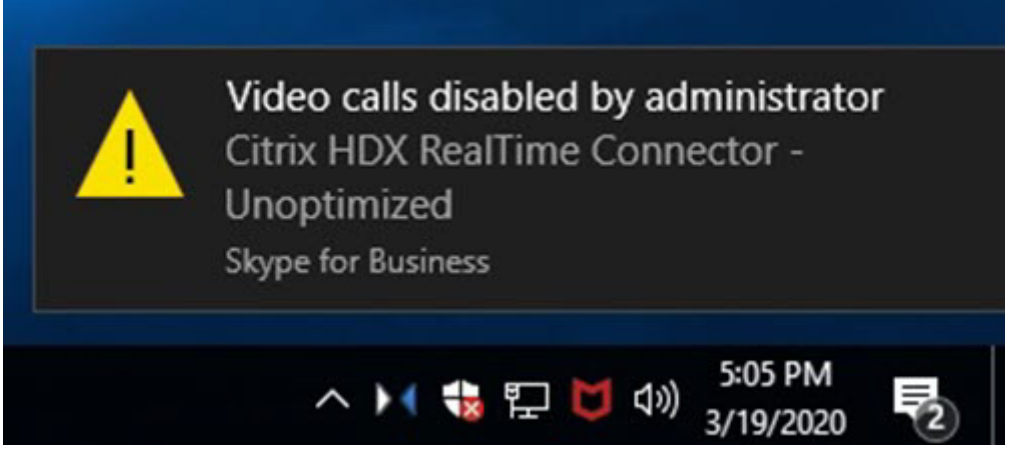

**Version non compatible :** identique à Connecté mais la version ne correspond pas exactement (dif‑ férents numéros de version majeure ou mineure)

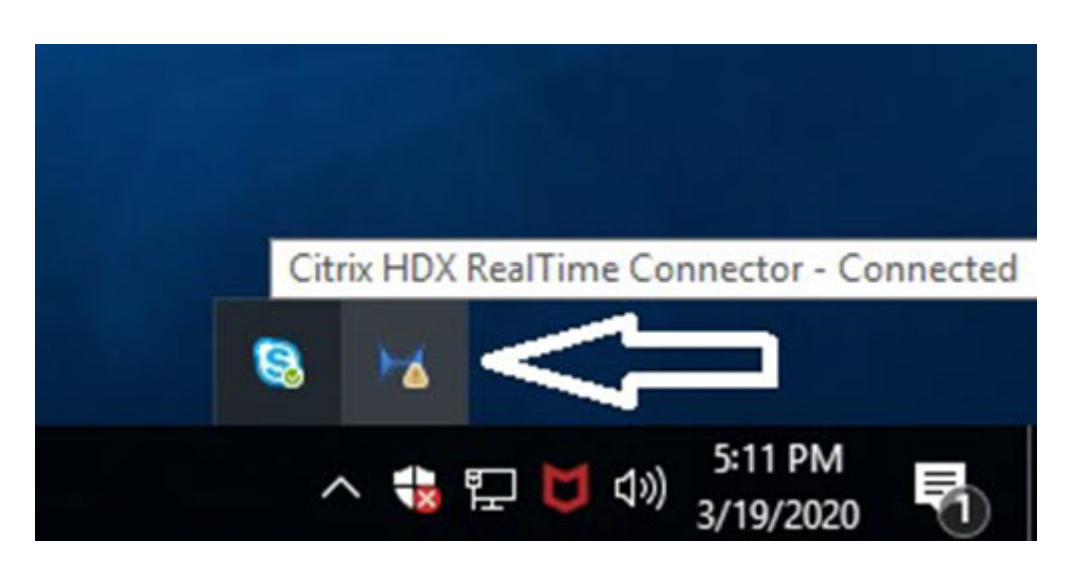

**Non connecté :** un paramètre de registre (stratégie) a empêché MediaEngine.Net d'exécuter RealTime Media Engine localement.

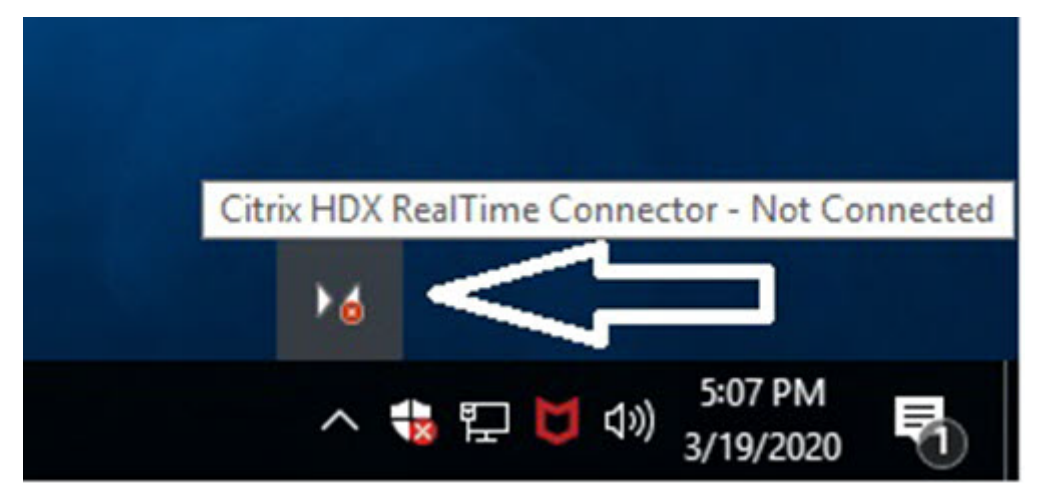

Vous pouvez vérifier votre installation et recueillir des informations de dépannage en cliquant avec le bouton droit sur l'icône **Optimisation** et en effectuant des sélections dans le menu.

- À propos de : indique la version de RealTime Connector et de RealTime Media Engine
- Paramètres : contient les cases **Régler automatiquement le niveau du microphone** (Contrôle de gain automatique (AGC)) et **Activer l'annulation de l'écho**, qui sont activées par défaut. Désactivez ces options uniquement si les utilisateurs rencontrent des problèmes avec l'une ou l'autre des fonctions.
- Statistiques d'appels : durant un appel, vous pouvez afficher les informations sur l'intégrité de votre réseau en sélectionnant **Statistiques d'appels**. La fenêtre Intégrité du réseau s'affiche, comme illustré dans l'exemple suivant. Pour inscrire les valeurs dans un fichier texte dont le nom par défaut est call\_statistics\_<date>.txt, sélectionnez **Enregistrer les statistiques**. Remar‑ que : d'autres éléments de menu sont désactivés lorsque la fenêtre Statistiques d'appels est ouverte.
- Collecter les journaux : lorsque vous sélectionnez**Collecterlesjournaux**, une boîte de dialogue **Enregistrer sous** s'affiche et vous pouvez enregistrer le fichier journal. Nous offrons un outil d' analyse de journal appelé RTOP Analyzer. Il affiche les informations suivantes :
	- **–** Détails des appels comme l'appelant, l'appel, la durée de l'appel, etc.
	- **–** Description détaillée de l'appel et les éventuels problèmes rencontrés.
	- **–** Données utiles SDP (Session Description Protocol) entre les points de terminaison.
	- **–** Statistiques d'appels.
	- **–** Des erreurs ou des avertissements lors de l'appel.
	- **–** Messages SDP (Session Description Protocol).
- Lorsque vous sélectionnez l'icône Collecter les journaux dans la zone de notification :
	- **–** Le pack d'optimisation RealTime inclut le dossier AudioTranscoder dans le processus de collecte de journaux. Cette information aide à analyser les problèmes audio et sonores.
	- **–** Le pack d'optimisation RealTime capture l'UCCAPI actuelle et les fichiers journaux .bak de l'UCCAPI.

Pour plus d'informations sur l'outil RTOP Analyzer, consultez l'article https://support.citrix.com/art icle/CTX214237 du Centre de connaissances Citrix.

• Aide : vous dirige sur l'aide de Skype Entreprise.

**[Statistiques d](https://support.citrix.com/article/CTX214237)'appels :** affiche les statistiques audio et vidéo, y compris les informations de vidéo en diffusion simultanée.

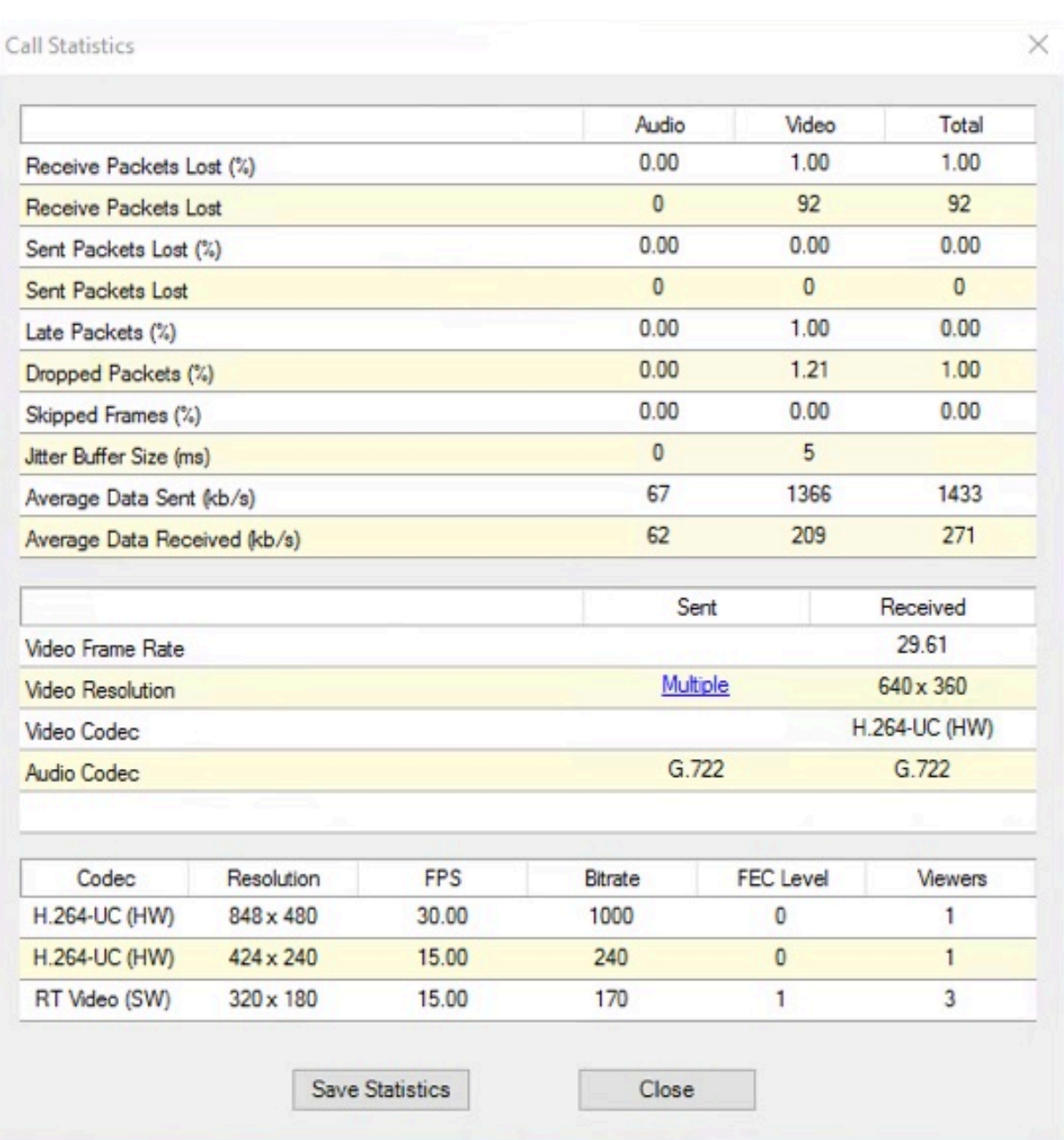

#### Pack d'optimisation HDX RealTime 2.9 LTSR

#### **Résoudre les problèmes de performance**

Si le pack d'optimisation s'avère peu performant et instable, cela provient probablement d'une application antivirus ou de sécurité. Résolvez ce problème en configurant correctement l'application antivirus ou de sécurité.

La configuration correcte comprend l'exclusion des logicielles suivantes :

- Processus du pack d'optimisation
- Emplacement du fichier journal du pack d'optimisation
- Emplacement du fichier journal du client Skype Entreprise
- Désactivez l'analyse du répertoire réseau dans les paramètres en temps réel (analysez les fichiers et dossiers dans les partages réseau et les lecteurs réseau mappés)

Pour plus d'informations sur les problèmes de son, voir Problèmes de son et appels lents.

#### **Enregistrer les journaux d'incidents pour les ter[minaux Wyse Dell](https://docs.citrix.com/fr-fr/hdx-optimization/current-release/troubleshooting.html#sound-issues-and-slow-call-establishment)**

Sur les terminaux Wyse Dell, le fichier journal de plantage d'une application n'est pas enregistré lorsque l'utilisateur travaille en mode Utilisateur. Pour enregistrer les journaux d'incidents, l' utilisateur doit travailler en mode Administrateur. Vous trouverez les journaux d'incidents dans MS‑RAMDRIVE. Ce dernier est par défaut le lecteur Z sur les terminaux Wyse.

#### **Résoudre les problèmes de qualité vidéo médiocre**

Une qualité vidéo médiocre est souvent causée par l'un des problèmes suivants :

- Lorsque la capacité de la machine utilisateur est adéquate et une bande passante suffisante est disponible, RealTime Media Engine peut fournir des appels vidéo haute définition (HD). Cer‑ tains périphériques ne peuvent fournir que des vidéos à faible résolution, à moins d'utiliser une webcam qui offre un codage matériel H.264.
- Des capacités UC inadéquates entraînent souvent une qualité vidéo médiocre. Vérifiez les per‑ formances de votre processeur en cliquant avec le bouton droit sur l'icône du pack d'optimisa‑ tion et en sélectionnant **Statistiques d'appels**.
- Les matériels et logiciels Windows 7 périmés peuvent provoquer des messages d'erreur lors de la restitution vidéo. Assurez‑vous que les dernières mises à jour logicielles et matérielles ont été installées.
- La technologie Logitech RightLight peut provoquer des problèmes vidéo car elle réduit le taux de trames produit par la caméra. Modifiez les paramètres de la caméra Logitech pour vous as‑ surer que la case RightLight est décochée de façon à ce que la caméra capture davantage de trames par secondes.
- Les connexions réseau sans fil peuvent entraîner une qualité vidéo médiocre. Si une connexion à un réseau câblé est disponible, désactivez l'adaptateur sans fil et connectez‑vous au réseau câblé pour assurer une transmission fiable des paquets vidéo.

Autres options pour améliorer la qualité de la vidéo :

- Amélioration de l'éclairage.
- Création d'un arrière‑plan plus foncé dans la pièce à partir de laquelle l'image est transmise.
- Réglage du paramètre anti‑scintillement de la caméra émettrice.

Pour plus d'informations sur les facteurs ayant un impact sur la qualité vidéo avec Skype Entreprise, consultez l'article https://support.citrix.com/article/CTX222553 de la Base de connaissances Citrix.

# **Résoudre les pr[oblèmes de connexions de mauvaise qu](https://support.citrix.com/article/CTX222553)alité ou ayant échoué sur des ordinateurs portables Windows**

Les processeurs Intel incluent la technologie SpeedStep, qui abaisse la vitesse d'horloge du processeur lorsque la machine s'exécute sur sa réserve de batterie. Étant donné que les applications vidéo de bureau nécessitent des vitesses d'exécution de processeur normales, SpeedStep peut entraîner une qualité visuelle et audio médiocre et l'échec des connexions d'appel.

SpeedStep est activé lorsque le schéma d'alimentation Windows est défini sur Ordinateur portable. Pour résoudre les connexions d'appels médiocres, modifiez le schéma d'alimentation sur Ordinateur de bureau ou Constamment allumé. La connexion de l'ordinateur portable à une source d'alimentation normale est également recommandée pour améliorer la qualité de l'appel.

# **Déterminer si votre pare‑feu bloque RealTime Connector**

Si un pare‑feu personnel bloque l'initialisation réseau pendant trop longtemps, RealTime Connector risque ne pas s'initialiser. Cette condition se résout d'elle‑même la prochaine fois que le programme est exécuté après déblocage de l'application.

Lorsque le pare-feu est bloqué, un message d'erreur tel que celui qui suit peut s'afficher :

- RealTime Connector attend la connexion depuis RealTime Media Engine.
- Échec de gestion de RealTime Connector sur cette machine. Les communications vers RealTime Media Engine ont été interrompues. Veuillez contacter votre administrateur système.

Dans de tels cas, créez une exception dans le pare‑feu Windows.

# **Résoudre les problèmes de qualité vidéo lors de l'utilisation d'une connexion réseau sans fil**

Si vous rencontrez des problèmes de qualité vidéo lors de l'utilisation d'une connexion réseau sans fil, essayez de vous rapprocher du point d'accès sans fil. Si le problème persiste, essayez d'utiliser une connexion réseau par câble. Lorsque vous utilisez une connexion réseau par câble, désactivez la carte réseau sans fil pour éviter les problèmes de transmission.

# **Résoudre les problèmes d'installation**

En ce qui concerne les logiciels, les problèmes d'installation les plus courants sont liés à des fichiers système corrompus requis pour l'installation. Ces erreurs sont rares, mais difficiles à dépanner.

Le programme d'installation de RealTime Media Engine requiert Microsoft .NET 4.0. Si ce logiciel est absent de votre ordinateur, installez‑le pour résoudre le problème. S'il est déjà installé, réparez l' installation de .NET.

Sur certaines machines Windows, les utilisateurs peuvent rencontrer des erreurs durant l'installation de logiciels lors de l'exécution de scripts VB d'action personnalisée intégrés. Les erreurs com‑ munes signalées à l'utilisateur ou consignées dans les journaux d'installation sont les erreurs 2738 et 1720. Certains utilisateurs ont rencontré ces erreurs lorsqu'un logiciel antivirus place l'ID de classe vbscript.dll sous la ruche de registre HKEY\_CURRENT\_USER au lieu de HKEY\_LOCAL\_MACHINE. La ruche HKEY\_LOCAL\_MACHINE est l'endroit où il est nécessaire au niveau d'exécution élevée approprié.

Exécutez les requêtes de registre suivantes pour déterminer si l'ID de classe vbscript.dll est installée pour l'utilisateur actuel, pour tout le système, ou pour les deux :

- % reg query HKEY\_CURRENT\_USER\SOFTWARE\Classes\CLSID{ B54F3741-5 B07-11CF-A4B0-00AA004A55E8 }
- % reg query HKEY\_LOCAL\_MACHINE\SOFTWARE\Classes\CLSID{ B54F3741-5 B07-11CF-A4B0-00AA004A55E8 }

L'ID de classe s'affiche uniquement pour HKEY\_LOCAL\_MACHINE. S'il figure sous HKEY\_CURRENT\_USER , procédez comme suit. Si l'ID de classe figure sous HKEY\_LOCAL\_MACHINE et non sous HKEY\_CURRENT\_USER, commencez à l'étape 2.

- 1. Exécutez un utilitaire de nettoyage d'antivirus :
	- a) Si un logiciel antivirus est installé sur le terminal et que le fournisseur dispose d'un utilitaire de nettoyage, exécutez-le.
	- b) Exécutez de nouveau le programme d'installation MSI de Media Engine.
	- c) Si le problème persiste, passez à l'étape suivante.
- 2. Enregistrez vbscript.dll :

L'enregistrement du fichier vbscript.dll ou de la référence à son ID de classe dans le registre peut être annulé ou endommagé. Suivez ces étapes pour l'enregistrer ou le réparer.

- a) Exécutez CMD.exe en tant qu'administrateur : cliquez sur Démarrer, tapez cmd, cliquez avec le bouton droit sur cmd et sélectionnez **Exécuter en tant qu'administrateur**.
- b) Dans la fenêtre de commande, tapez les commandes suivantes :
	- Pour la version 32 bits de Windows : **cd %windir%\system32**
- Pour la version 64 bits de Windows : **cd %windir%\syswow64**
- c) Tapez ce qui suit dans la fenêtre de commande : **regsvr32 vbscript.dll**
- d) Exécutez de nouveau le programme d'installation MSI de Media Engine.
- e) Si le problème persiste, passez à l'étape suivante.
- 3. Supprimez l'ID de classe vbscript.dll :
	- a) Dans l'Éditeur de registre, supprimez la clé HKEY\_Current\_User\SOFTWARE\ Classes\CLSID{ B54F3741-5B07-11CF-A4B0-00AA004A55E8 }.
	- b) Sélectionnez**Démarrer > Panneau de configuration**, accédez aux Paramètres de contrôle de compte d'utilisateur et déplacez le curseur sur **Ne jamais m'avertir**.

Une fois la résolution des problèmes terminée, vous pouvez annuler cette modification le cas échéant.

- c) Exécutez de nouveau le programme d'installation MSI de Media Engine.
- d) Si le problème persiste, passez à l'étape suivante.
- 4. Réparez les fichiers système corrompus à l'aide du Vérificateur des fichiers système :
	- a) Exécutez CMD.exe en tant qu'administrateur : sélectionnez Démarrer, tapez cmd, cliquez avec le bouton droit sur cmd et sélectionnez **Exécuter en tant qu'administrateur**.
	- b) Dans la fenêtre de commande, tapez : **sfc /scannow**.
	- c) Exécutez de nouveau le programme d'installation MSI de Media Engine.
	- d) Si le problème persiste, passez à l'étape suivante.
- 5. Rétablissez l'état d'origine des entrées de registre corrompues :
	- a) Redémarrez le terminal Windows et durant le redémarrage, insérez le DVD d'installation du système d'exploitation pour démarrer à partir de ce dernier.

Le DVD d'installation du système d'exploitation doit correspondre au Service Pack Windows installé sur le terminal.

- b) Suivez les étapes d'installation et sélectionnez l'option permettant de réparer le système d'exploitation.
- c) Exécutez de nouveau le programme d'installation MSI de Media Engine.

## **L'icône de la zone de notification affiche une opération de secours non optimisée**

**Session non optimisée en mode de secours** : RealTime Connector n'est pas en mesure de se con‑ necter à RealTime Media Engine, et le traitement audio et vidéo a lieu sur le serveur. Lorsque l'icône de la zone de notification indique une session de secours non optimisée, suivez ces conseils de dé‑ pannage :

- Si RealTime Media Engine n'est pas installé sur la machine cliente, installez‑le.
- Une version de RealTime Media Engine plus récente que RealTime Connector est installée sur la machine utilisateur. Réinstallez la version correcte de RealTime Media Engine ou mettez à niveau RealTime Connector. Vous pouvez utiliser une combinaison des versions 2.x de Real‑ Time Connector et de RealTime Media Engine. La version de RealTime Connector doit être une version ultérieure ou la même version que RealTime Media Engine.
- Il est possible que RealTime Media Engine ne démarre pas. Pour obtenir les journaux, cliquez sur l'icône du pack d'optimisation RealTime et sélectionnez **Logs**. Si vous ne pouvez pas déter‑ miner la cause du problème, contactez le support technique Citrix.

## **L'icône de la zone de notification n'est pas affichée**

Après avoir installé le pack d'optimisation sur le point de terminaison et le serveur et démarré Skype Entreprise, l'icône du **pack d'optimisation** s'affiche dans la zone de notification. Si ce n'est pas le cas, assurez‑vous que la version de Skype Entreprise est la mise à jour publique (PU) 15.0.4779.1001 ou une version ultérieure.

## **Les bulles de notification ne s'affichent pas**

Si les bulles de notification ne s'affichent pas, assurez-vous qu'elles ne sont pas désactivées. Vous pouvez les activer ou les désactiver. Pour de plus amples informations, consultez la section Bulles de notification.

## **[Problèmes](https://docs.citrix.com/fr-fr/hdx-optimization/current-release/configuration.html) de son et appels lents**

Si l'établissement d'appels est long ou que vous rencontrez des problèmes audio lors des appels, vérifiez votre logiciel antivirus et assurez‑vous que **lync.exe** est exclu de l'analyse. Par exemple :

- Lorsque vous recevez un appel, la sonnerie est incorrecte et s'interrompt à intervalles réguliers.
- La lecture DTMF est erratique ce qui rend l'identification des chiffres tapés difficile.
- Sonnerie (saccadée) et tonalités de rappel discontinues.

## **Windows Defender**

Des problèmes audio peuvent se produire à cause de Windows Defender. Nous vous recommandons de suivre cette procédure de manière proactive pour tous les VDA Windows 8.1 et Windows 10.

- 1. Sélectionnez **Démarrer** et tapez **Defender**.
- 2. Choisissez l'option de paramètres Windows Defender.
- 3. Faites défiler jusqu'à Exclusions et sélectionnez **Ajouter une exclusion**.
- 4. Sélectionnez **Exclure un processus .exe, .com ou .scr**.
- 5. Naviguez jusqu'à l'emplacement d'installation de Skype Entreprise (C:\Program Files\Microsoft Office\Office15).
- 6. Sélectionnez Lync.exe, puis **Exclure ce fichier**.

# **Skype Entreprise ne reconnaît pas la webcam**

Si le client Skype Entreprise non optimisé ne reconnaît pas la webcam de l'utilisateur, modifiez le registre système et ajoutez DevicePath :

HKEY\_CLASSES\_ROOT\CLSID\\\{ 860BB310-5D01-11d0-BD3B-00A0C911CE86 } \ Instance\Citrix HDX Web Camera (appareils 32 bits)

HKEY\_CLASSES\_ROOT\Wow6432Node\CLSID{ 860BB310-5D01-11d0-BD3B-00 A0C911CE86 } \Instance\Citrix HDX Web Camera (appareils 64 bits)

Nom : DevicePath

Type : REG\_SZ

Valeur : Client Citrix

# **Les appels optimisés échouent lorsque les serveurs Edge ne sont pas accessibles par la machine cliente**

La connectivité à distance avec le pack d'optimisation HDX RealTime exige que les serveurs Edge soient déployés et accessibles à partir de points de terminaison distants.

La détection de secours Edge vous permet d'utiliser le pack d'optimisation HDX RealTime en mode de secours lorsque votre point de terminaison ne peut pas contacter un serveur Edge. Les vérifications de connectivité Edge sont effectuées au démarrage de RealTime Media Engine. RealTime Media Engine passe en mode de secours si le serveur Edge est configuré et inaccessible à partir du point de terminaison distant. Définissez les clés de Registre suivantes :

## HKEY\_CURRENT\_USER\SOFTWARE\Citrix\HDXRTConnector

Nom : EdgeFallbackEnabled Type : DWORD (32 bits) Valeur : 1

Nom : DisableFallback

Type : DWORD (32 bits)

Valeur : 0

Une fois que vous avez défini le Registre pour activer la détection de secours Edge, l'écran **À propos de** affiche **Serveur Edge Inaccessible** en mode de secours.

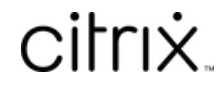

© 2024 Cloud Software Group, Inc. All rights reserved. Cloud Software Group, the Cloud Software Group logo, and other marks appearing herein are property of Cloud Software Group, Inc. and/or one or more of its subsidiaries, and may be registered with the U.S. Patent and Trademark Office and in other countries. All other marks are the property of their respective owner(s).

© 1999–2024 Cloud Software Group, Inc. All rights reserved. 67